# omilon

# Medspeech Användarmanual

Handledning i hur man arbetar med Medspeech **MSS** 

Version 3.8.5 April 2021

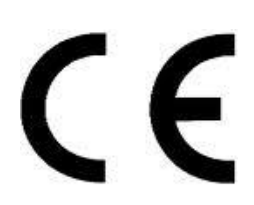

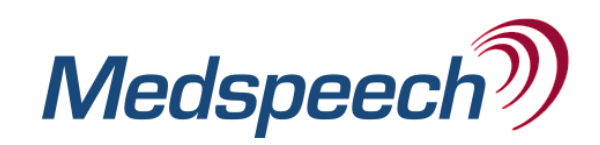

# Innehåll

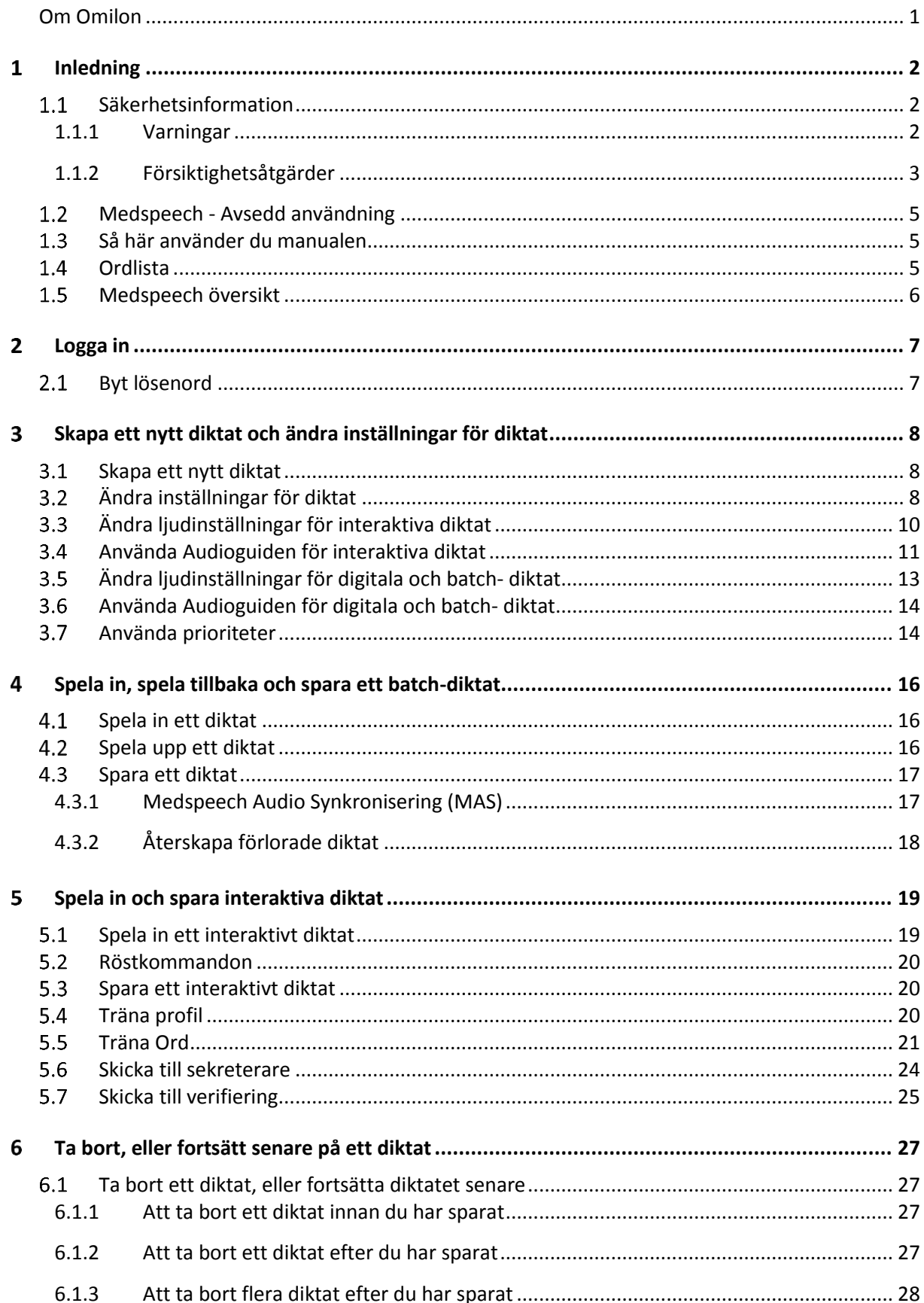

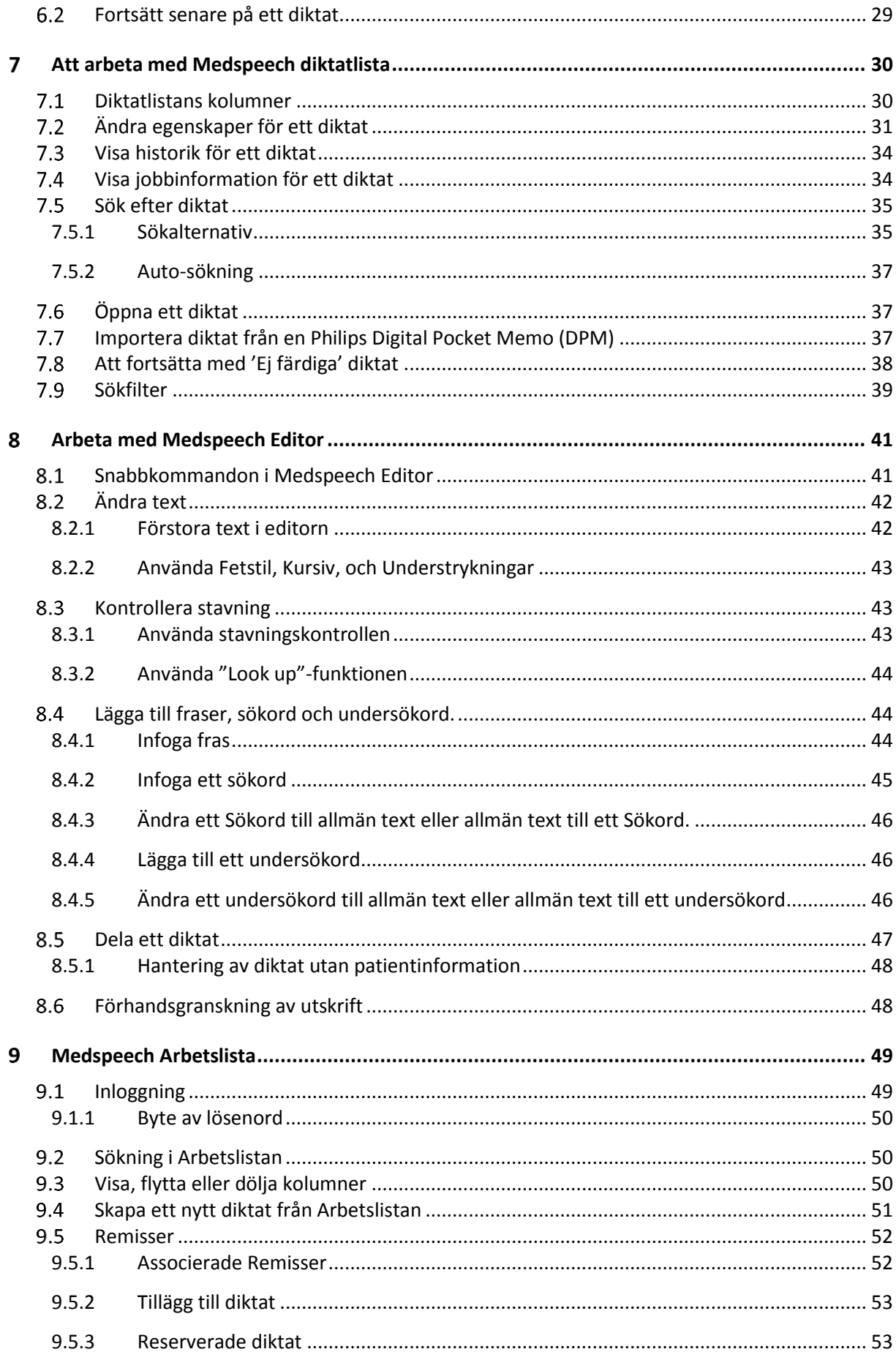

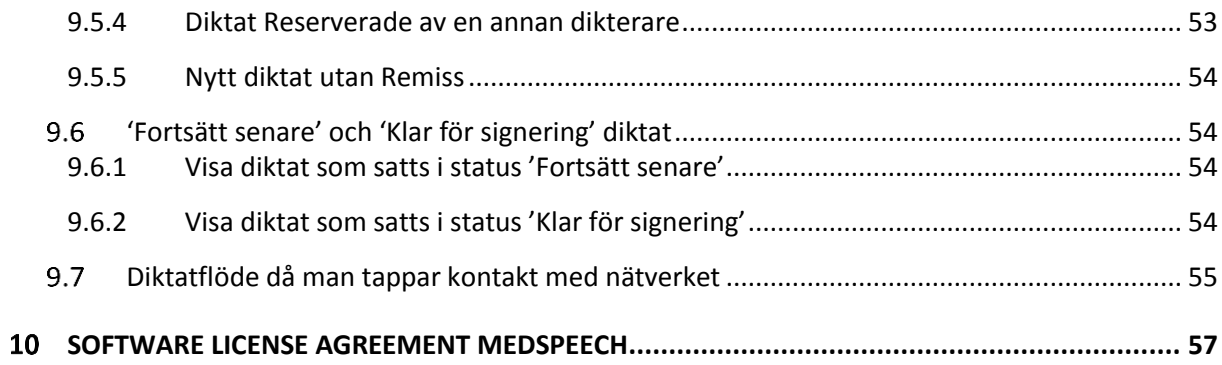

# Figurer

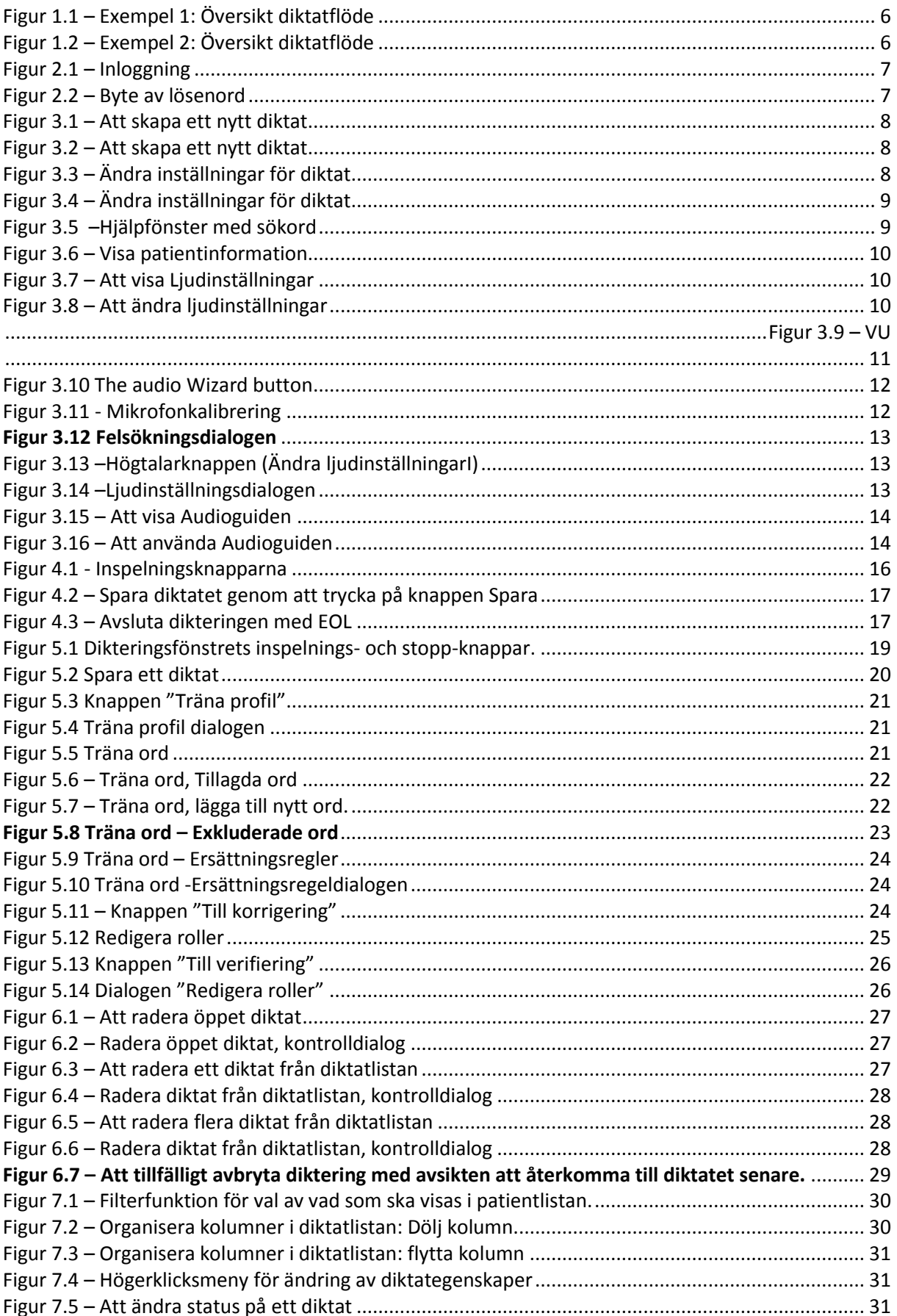

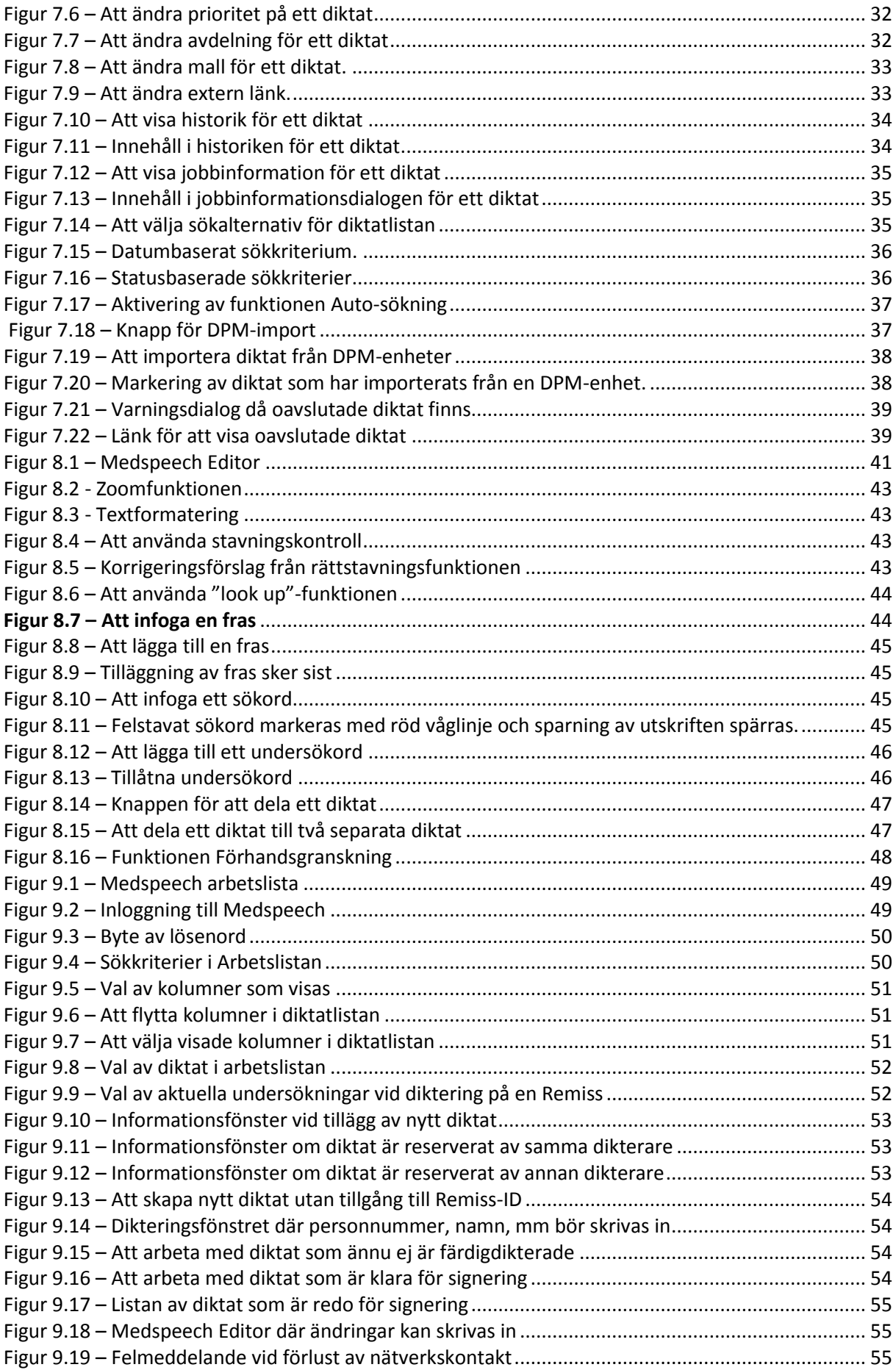

Figur 9.20 – [Informationsmeddelande vid uppstart om ljuddata inte kunnat sparas tidigare.............](#page-63-0) 56

# Tabeller

![](_page_7_Picture_59.jpeg)

# <span id="page-8-0"></span>**Om Omilon**

Mer information om Omilon AB och våra produkter och tjänster hittar du på vår webbplats, <http://www.omilon.com/>

Kontakta gärna oss på Omilon. Vår adress är:

Omilon AB Kilsgatan 4 411 04 Göteborg Sweden

**Info** e-postadress: [info@omilon.com](mailto:info@omilon.com) Telefon: 020-12 13 50 Fax: 031-67 82 05

#### <span id="page-9-0"></span>**Inledning**  $\mathbf{1}$

# <span id="page-9-1"></span>**Säkerhetsinformation**

<span id="page-9-2"></span>**1.1.1 Varningar**

![](_page_9_Picture_3.jpeg)

**Varningar identifieras med ovanstående VARNINGS-symbol.**

**Varningar uppmärksammar dig på potentiellt allvarliga konsekvenser (dödsfall, skada eller komplikationer) för patienten eller användaren.**

**VARNING! När ett diktat delas är det mycket viktigt att se till att all information tillhörandes en viss patient inte förväxlas eller tas bort av misstag. Iakttag alltid största försiktighet när diktat delas.**

**VARNING! Det är alltid den som signerat en anteckning som bär ansvar för denna. Tillverkarna av Medspeech eller dess återförsäljare kan inte göras ansvariga för skador som uppkommit på grund av att information misstolkats av sekreterare eller av automatisk bakgrunds-igenkänning av diktat.** 

**VARNING! Diktat där automatisk taligenkänning använts, måste alltid verifieras genom att lyssna på ljudet och kontrollera/redigera texten.**

**VARNING! För att säkerställa en bibehållen hög kvalitet på ljudfilen så ska man gå igenom ljudguiden (Audioguiden), se kapitel Ändra ljudinställningar, varje gång man byter diktafon och/eller dator. Detta är särskilt viktigt då funktionen"Optimerad Uppspelning" är aktiverad.**

**VARNING! Om dikteraren gör extra tillägg till texten i live-mode kommer texten och diktatets ljudinspelning inte ha samma innehåll.**

### <span id="page-10-0"></span>**1.1.2 Försiktighetsåtgärder**

![](_page_10_Picture_1.jpeg)

**Försiktighetsåtgärder identifieras med ovanstående symbol för FÖRSIKTIGHETSÅTGÄRD.**

- **Försiktighetsåtgärderna uppmanar användaren att vidta den försiktighet som behövs för säker och effektiv användning av Medspeech.**
- **FÖRSIKTIGHETSÅTGÄRD! Diktaten bör betraktas och behandlas med samma försiktighet och diskretion som övriga journalhandlingar, då känsliga uppgifter rörande patienter lagras i det digitala diktatet.**

**FÖRSIKTIGHETSÅTGÄRD! Se till att ingen obehörig finns inom "hörbart" avstånd då diktat skapas eller lyssnas av, för att undvika att patientens integritet inte kränks.** 

- **FÖRSIKTIGHETSÅTGÄRD! Varje unikt diktat ska endast innehålla uppgifter rörande en viss patient för att minska risken för ihop-blandning av patientuppgifter.**
- **FÖRSIKTIGHETSÅTGÄRD! Den som dikterar måste hålla den digitala diktafonen ungefär 3-5 cm från munnen för att försäkra bästa möjliga ljudupptagning. Inspelningens ljudkvalité påverkar direkt möjligheten för sekreterare att korrekt kunna tolka vad som dikterats, vilket indirekt också påverkar patientsäkerheten.**
- **FÖRSIKTIGHETSÅTGÄRD! Använd tangent-snabbkommandon så mycket som möjligt när du arbetar med denna produkt. Detta för att minska risken för förslitnings- och överbelastnings skador orsakade av användande av musfunktioner. Tryck på ALT tangenten för att se vilka kortkommandon som är aktiva i varje enskild dialog. Den bokstav som i kombination med ALT tangenten som används är understruken, t.ex. ALT + A för Avdelning. För att trycka "OK" kan "ENTER" tangenten användas, för att avbryta används "Escape"**

**Om flera snabbkommandon förekommer i någon dialog, så listas dessa separat**

#### **FÖRSIKTIGHETSÅTGÄRD! Ett delat diktat får INTE automatiskt en koppling till det externa journalsystemet, se kapitel Att dela diktat.**

**FÖRSIKTIGHETSÅTGÄRD! Tillgång till datalagring krävs för både den som dikterar och den som skriver ut / granskar diktatet.** 

**FÖRSIKTIGHETSÅTGÄRD! Medspeech stödjer inte Windowsfunktionen "snabbt användarbyte". Se till att enast en användare åt gången är inloggad i datorn när MedSpeedch används.**

 $\langle \circ \rangle$ **FÖRSIKTIGHETSÅTGÄRD! Medspeech kräver att Internet Explorer 8 eller 9 är installerad.**

**FÖRSIKTIGHETSÅTGÄRD! Interaktiv dikteringbestående av en blandning mellan manuellt inmatad text och text genererad från tal kan vara svårt att förstå för sekreteraren om inte dikteraren är tydlig. När juld och text skiljer sig åt är det viktigt att sekreteraren kontaktar den som dikterat för att få reda på vad som menades.**

# <span id="page-12-0"></span>**Medspeech - Avsedd användning**

Medspeech är avsedd att användas för all typ av diktering inom vården för samtliga medicinska discipliner. Medspeech är i första hand avsedd för patientrelaterade diktat, men är även designat för icke patientrelaterade diktat, exempelvis mötesanteckningar. Produkten är avsedd att användas fristående eller tillsammans med ett journalsystem.

Avsedd användning för den här manualen är yrkesverksamma inom hälso- och sjukvården. Den beskriver den kliniska användningen av Medspeech under en normal dag. Avancerade funktioner, installationer, justeringar och konfigurationer beskrivs i administratörs manualen.

Systemet skall installeras på hårdvara som uppfyller kompabilitetskraven i dokumentet Compability Chart. Installation skall göras av IT-personal som har utbildats av Omilons personal. Systemet får endast användas i enlighet med specifikationen. Alla annan användning av Medspeech anses strida mot avsedd användning.

För säker användning av produkter bör samtliga säkerhetsföreskrifter följas. Systemet ska administreras av ITpersonal som har utbildats av Omilon.

# <span id="page-12-1"></span>**Så här använder du manualen**

Den här manualen är avsedd för de som jobbar inom sjukvårssektorn och beskriver normalt kliniskt användande och skall läsas noggrannt av användare före Medspeech används. Avancerade funktioner, installation och konfigurering är beskrivet i adminstratörsmanualen.

# <span id="page-12-2"></span>**Ordlista**

#### <span id="page-12-3"></span>**Tabell 1.1 - Ordlista**

![](_page_12_Picture_312.jpeg)

OBS!\* Under vissa omständigheter kan termerna **Remiss** och **Undersökning** användas omväxlande.

# <span id="page-13-0"></span>**Medspeech översikt**

Nedan visas ett diagram av det Medspeech Remiss-baserade arbetsflödet. För röntgenavdelningar kan en Remiss ha en eller flera diktat, medan flera Remisser kan dela på ett diktat. För övriga avdelningar, har en Remiss ofta en eller flera diktat.

I Medspeech kan diktat anslutas med Remisser, och utskrifter kan skrivas med hjälp av Medspeech Editor, eller direkt i patient journalsystemet.

![](_page_13_Figure_4.jpeg)

**Figur 1.1 – Exempel 1: Översikt diktatflöde**

<span id="page-13-1"></span>![](_page_13_Figure_6.jpeg)

**Figur 1.2 – Exempel 2: Översikt diktatflöde**

<span id="page-13-2"></span>♦ **FÖRSIKTIGHETSÅTGÄRD! För att försäkra sig om att diktatet refererar till rätt patient och remiss är det vikgit att kontrollera den informationen för varje steg i arbetsflödet.**

# <span id="page-14-0"></span>**Logga in**

- 1. För att starta programmet, klicka på **Medspeech-**ikonen, eller **Start > Alla Program > Medspeech > Medspeech.** Dialogrutan **Medspeech - inloggning** öppnas [\(Figur 2.1\)](#page-14-2).
- 2. Välj den databasen som du vill arbeta med, fyll sedan i inloggningsnamn och lösenord och klicka på **OK**.

![](_page_14_Picture_125.jpeg)

<span id="page-14-2"></span>**Figur 2.1 – Inloggning**

# <span id="page-14-1"></span>**Byt lösenord**

1. Under inloggning, bocka i rutan **Byt lösenord efter inloggning.** Dialogrutan **Byt lösenord** öppnas [\(Figur](#page-14-3)  [2.2\)](#page-14-3).

![](_page_14_Picture_126.jpeg)

**Figur 2.2 – Byte av lösenord**

<span id="page-14-3"></span>2. Skriv in ditt nya lösenord, och skriv in igen för att bekräfta.

OBS! Beroende av vilka säkerhetskrav som din SQL-administratör har satt, så kanske ditt nya lösenord måste bestå av både små och stora bokstäver samt siffror.

3. Klicka på **OK** för att fortsätta. Ditt nya lösenord kommer att sparas.

# <span id="page-15-0"></span>**Skapa ett nytt diktat och ändra inställningar för diktat**

# <span id="page-15-1"></span>**Skapa ett nytt diktat**

1. Logga in. Fönstret **Diktatlistan** öppnas [\(Figur 3.1\)](#page-15-3).

![](_page_15_Picture_180.jpeg)

**Figur 3.1 – Att skapa ett nytt diktat**

<span id="page-15-3"></span>2. Klicka på **Nytt diktat. Dikterings-**fönstret öppnas [\(](#page-15-6)

[Figur](#page-15-6) 3.3). Du kan nu börja diktera (se *4.1 Inspela ett diktat*), eller först ändra diktat inställningar (se *3.2 Ändra inställningar för diktat* eller *3.3 Ändra ljudinställningar*).

![](_page_15_Picture_181.jpeg)

<span id="page-15-4"></span>3. För att skapa ett diktat som inte är associerat till en patient, så kan ett "icke patientrelaterat diktat" skapas genom att man klickar på drop-down-pilen längst till höger i knappen "Nytt diktat". (Figur 3.2)

# <span id="page-15-2"></span>**Ändra inställningar för diktat**

![](_page_15_Figure_10.jpeg)

<span id="page-15-6"></span><span id="page-15-5"></span>**Figur 3.3 – Ändra inställningar för diktat**

- 1. **Alltid överst.** Bocka i denna ruta om du vill att Medspeech-dialogen alltid ska placeras överst när du dikterar.
- 2. **Minimera fönstret vid inspelning**. Bocka i denna ruta om du vill att Medspeech-dialogen ska minimeras när du startar inspelning.
- 3. **Prioritet, Avdelning och Mall.** Klicka på pilarna för Prioritet, Avdelning eller Mall att se fler alternativ.
- 4. **Information.** Klicka för att visa eller dölja Patient information.

![](_page_16_Picture_153.jpeg)

<span id="page-16-0"></span>**Figur 3.4 – Ändra inställningar för diktat**

 OBS: För interaktiva diktat ser Medspeech diktatfönstret lite anorlunda ut. **MInimera fönster under inspelning** syns inte och knapparna ser lite anorlunda ut och **editorn** är öppen från början.

OBS: För interaktiva diktat är det inte möjligt att byta formulär när diktatet har påbörjats.

#### **Visa sökord**

För att visa sökord som tillhör den aktuella mallen:

- 1. Klicka på **Visa Sökord** (Figur 3.3).
- 2. Rutan **Sökord** öppnas (Figur 3.4).

![](_page_16_Picture_10.jpeg)

**Figur 3.5 –Hjälpfönster med sökord**

<span id="page-16-1"></span>3. Flytta rutan till valfri plats på skärmen, genom att dra den till önskad position.

#### **Visa eller dölja patient information**

1. Klicka på **Information-**pilen, och välj **Visa/dölj** från listan [\(Figur 3.6\)](#page-17-1). Patient information kommer att visas eller döljas.

OBS! Kompletterande information som rör patienten och/eller diktatet kan visas beroende på hur Medspeech har konfigurerats. Se exempel nedan.

![](_page_17_Picture_72.jpeg)

**Figur 3.6 – Visa patientinformation**

# <span id="page-17-1"></span><span id="page-17-0"></span>**Ändra ljudinställningar för interaktiva diktat**

1. Klicka på **Högtalaren**-ikonen [\(Figur 3.7\)](#page-17-2)**.** Dialogrutan **Inställningar** öppnas [\(Figur 3.8\)](#page-17-3).

![](_page_17_Picture_73.jpeg)

<span id="page-17-2"></span>**Figur 3.7 – Att visa Ljudinställningar**

![](_page_17_Picture_74.jpeg)

<span id="page-17-3"></span>**Figur 3.8 – Att ändra ljudinställningar**

2. Justera inställningarna med hjälp av skjutreglagen eller klicka i boxarna (s[e Tabell 3.1](#page-18-2) för mer information).

OBS! Du kan också använda dig av Microsoft Windows-inställningarna på **Kontrollpanelen**, och där välja den ljudkälla som du vill använda, t.ex. SpeechMike eller hörlursuttaget. På vissa datorer finns en högtalarikon, som tar dig direkt till dessa ljudinställningar.

OBS! Ljudinställningsdialogens språkinställningar styrs av språkinställningen i Windows och ej av spåkinställningen i Medspeech och kan därför vara på Engelska i det fall du har en Engelsk Windowsinstallation.

![](_page_18_Picture_190.jpeg)

#### <span id="page-18-2"></span>**Tabell 3.1 - Ljudinställningar**

# <span id="page-18-1"></span><span id="page-18-0"></span>**Använda Audioguiden för interaktiva diktat**

#### **WARNING! In order to ensure speech recognition, you should review the Audio Wizard each time you change the microphone and/or computer.**

OBS: Det här valet är under visa omständigheter även tillgängligt för digitala och batch-dktat.

1. In the **Dictation** dialogue, click the **Audio Wizard** button (Figure 3.8) and the **Audio Wizard** dialogue will open.

![](_page_19_Picture_75.jpeg)

**Figur 3.10 The audio Wizard button**

<span id="page-19-0"></span>2. Start reading the text, when the voice is recognized the text will be marked blue. After finishing the microphone calibration, the save button will be enable. Gain will be set after pressing "save".

![](_page_19_Picture_76.jpeg)

**Figur 3.11 - Mikrofonkalibrering**

<span id="page-19-1"></span>3. If no or not enough sound is detected, the troubleshooting dialog will appear. You can also start the troubleshooting dialogue manually by pressing the blue "Troubleshooting" text to the left beneath the text box.

![](_page_20_Picture_98.jpeg)

<span id="page-20-1"></span>OBS: Du kan behöva läsa texten mer än en gang. Se till att hålla mikrofonen 2,5 -5 cm från munnen för att få så bra ljudkvalité som möjligt.

# <span id="page-20-0"></span>**Ändra ljudinställningar för digitala och batch- diktat**

**1.** I diktatfönstret, klicka på knappen med en högtalare på, för att öppna ljudinställningsdialogen.

![](_page_20_Picture_4.jpeg)

**Figur 3.13 –Högtalarknappen (Ändra ljudinställningarI)**

<span id="page-20-2"></span>![](_page_20_Picture_99.jpeg)

**Figur 3.14 –Ljudinställningsdialogen**

<span id="page-20-3"></span>Ändra inställningar genom att dra i reglagen eller klicka på kryssrutorna.

![](_page_20_Picture_9.jpeg)

OBS: Det här valet finns även under visa omständigheter tillgängligt vid interaktiva diktat.

OBS: Du kan även använda ljudinställningarna i kontrollpanelen I Windows för att justera volymen. Även högtalarikonen, ofta placerad I nedre högra hornet, kan justera volymen.

# <span id="page-21-0"></span>**Använda Audioguiden för digitala och batch- diktat**

För att ställa in korrekt ljudnivån kan även **Audioguiden** användas.

**VARNING! För att säkerställa en bibehållen hög kvalitet på ljudfilen gå igenom Audioguiden, varje gång du byter diktafon och/eller dator. Detta är särskilt viktigt då funktionen "Optimerad uppspelning" är aktiverad.**

1. Klicka på **Audioguiden-**ikonen [\(Figur 3.15\)](#page-21-2). Dialogrutan **Audio Guiden** öppnas [\(Figur 3.16\)](#page-21-3).

![](_page_21_Picture_126.jpeg)

<span id="page-21-2"></span>**Figur 3.15 – Att visa Audioguiden**

![](_page_21_Picture_127.jpeg)

<span id="page-21-3"></span>**Figur 3.16 – Att använda Audioguiden**

2. Klicka **Starta inspelning,** och läs texten (verbalt) som visas. När du hör ett "Pip" har datorn ställt in ljudet korrekt.

OBS! Du kanske måste läsa texten mer än en gång. Se till att hålla diktafonen på omkring 2,5-5 cm avstånd för att försäkra dig om en bra inspelningskvalité.

OBS: Under visa omständigheter är även det här valet tillgängligt vid batchdiktat.

3. Klicka på **Slutför** för att stänga dialogrutan

#### <span id="page-21-1"></span>**Använda prioriteter**

Beroende på hur systemet är konfigurerat kan det vara obligatoriskt att ställa in prioritet innan ett diktat sparas. För att göra detta, välj önskad prioritet i drop-down-rutan i diktatdialogen. Om programmet inte kräver att en prioritet väljs explicit, så kommer standardprioriteten som har ställts in av er systemadministrator att väljas automatiskt. Önskas en annan prioritet för diktatet, så går det förstås ändå bra att välja önskad prioritet.

Prioriteten visas i diktatlistan med en symbol och text: PHigh

◈ **FÖRSIKTIGHETSÅTGÄRD! Säkerställ alltid att rätt prioritet väljs för diktaten som skapas. Prioriteten påverkar direkt i vilket ordning och när diktaten skivs ut**

#### <span id="page-23-0"></span>**Spela in, spela tillbaka och spara ett batch-diktat**  $\overline{4}$

# <span id="page-23-1"></span>**Spela in ett diktat**

1. Beroende på din dikteringsutrustning så kan du antingen trycka på inspelningsknappen på din diktafon , eller klicka på inspelningsknappen i **Dikterings-**fönstret [\(Figur 4.1\)](#page-23-3).

OBS! Använd endast hårdvara som stöds. För mer information om vilka modeller som stöds av Medspeech 3.7, läs Installation and maintenance manual (kapitel 4.5, Supported Hardware).

OBS! För mer information om hur din diktafon fungerar och för hårdvaruspecifika frågor se manualerna som hör till hårdvaran eller kontakta din hårdvaruleverantör.

![](_page_23_Figure_5.jpeg)

#### <span id="page-23-3"></span>**Figur 4.1 - Inspelningsknapparna**

- 1. Spela upp
- 2. Stoppa
- 3. Spola bakåt
- 4. Snabbspolning framåt
- 5. Spola tillbaka till början
- 6. Spola fram till slutet
- 7. Spela in
- 8. Skjutreglage för att gå till en viss position i diktatet
- 2. För att avsluta inspelningen, tryck antingen på stop-knappen på din diktafon, eller på **Stopp**-knappen i **Dikterings** fönster.

#### <span id="page-23-2"></span>**Spela upp ett diktat**

- 1. Använd **Spola framåt-** eller **Spola bakåt**-knapparna, alternativt flytta skjutreglaget till önskad startposition.
- 2. Klicka på **Spela-**knappen.
- 3. Klicka på **Stopp-**knappen för att sluta spela diktatet.

# <span id="page-24-0"></span>**Spara ett diktat**

1. Spara diktatet genom att klicka på **Spara**-knappen [\(Figur 4.2\)](#page-24-2),

![](_page_24_Picture_163.jpeg)

<span id="page-24-2"></span>![](_page_24_Figure_3.jpeg)

eller genom att trycka på **EOL**-knappen på diktafonen (om du använder en Philips SpeechMike).

2. Om du använder **EOL**-knappen kommer följande meddelande att öppnas [\(Figur 4.3\)](#page-24-3).

![](_page_24_Picture_164.jpeg)

**Figur 4.3 – Avsluta dikteringen med EOL**

<span id="page-24-3"></span>3. Bocka i rutan **Fråga mig inte igen** om du fortsättningsvis vill att diktaten automatiskt sparas när du använder **EOL**-knappen. Klicka sedan på **Ja** för att spara diktatet eller **Nej** om du inte vill spara, utan att gå tillbaka till **Dikterings-**fönstret och fortsätta diktera.

**FÖRSIKTIGHETSÅTGÄRD! Stäng inte av datorn under tiden som ett diktat sparas ner**

Om diktatet är av batch-typ och röstigenkänningens kvalitetspoäng har tillräckligt hög nivå kommer diktatet bli överför till tillståndet "väntar på korrigering". Annars kommer det gå tillståndet "klar för utskrift". Båda tillstånden kräver att diktatet hanteras av en sekreterare.

#### <span id="page-24-1"></span>**4.3.1 Medspeech Audio Synkronisering (MAS)**

Medspeech Audio Synkronisering (MAS) är en komponent som i bakgrunden sköter uppladdningar av diktat till databasen. Med MAS, slipper du vänta på ett diktat ska överföras till databasen innan du fortsätter med nästa, vilket är en stor fördel vid långsammare nätverk.

När du sparar eller ska fortsätta ett diktat senare kommer diktatets status att ändras till **Hämtar ljuddata** och diktatet kommer att sparas till databasen i bakgrunden medan du fortsätter med ett annat diktat.

När diktatet är överfört till databasen kommer statusen att ändras till avsedd status, exempelvis **Klar för utskrift**.

OBS! Under den tid det tar för MAS att överföra diktatet till databasen är det inte möjligt att ändra eller komma åt diktatet. Det finns dock en override-funktion för kunna avbryta överföringen vid speciella situationer, men det är inte något som bör göras som del i ett normalt arbetsflöde.

**FÖRSIKTIGHETSÅTGÄRD! Det är viktigt att MAS-tjänsten alltid är igång eftersom den är ansvarig för överföring av diktat till servern. Om tjänsten inte är igång, visas ett varningsmeddelande när Medspeech försöker överföra ett diktat till databasen.**

### <span id="page-25-0"></span>**4.3.2 Återskapa förlorade diktat**

Vid strömavbrott, nätverksfel eller mjukvarufel under diktering eller under tiden data sparas riskerar data gå förlorade. För att förhindra detta kontrollerar MAS var 5e minut om det finns gamla ljudfiler lokalt och hittar den det kommer ett reparationsverktyg köras på den så filen skrivs klart och laddas upp till Medspeech. I anteckningsfältet kommer det står "Reparerat diktat".

Beroende på tidigare tillstånd så sätts diktat i "fortsätt senare" (skapad användare) eller klart för utskrift.

#### <span id="page-26-0"></span>**Spela in och spara interaktiva diktat**  $5<sub>1</sub>$

### <span id="page-26-1"></span>5.1 Spela in ett interaktivt diktat

1. Beroende på din dikteringshårdvara kan du antingen trycka på din hårdvaras dikteringsknapp eller klicka på inspelningsknappen i diktatfönstret. (Figur 5.1).

OBS: Se manualen till din dikteringsenhet om du behöver hjälp att komma igång att diktera.

![](_page_26_Picture_69.jpeg)

<span id="page-26-2"></span>**Figur 5.1 Dikteringsfönstrets inspelnings- och stopp-knappar.**

- 2. Det talade ljudet kommer att processas och visas som text i editeringsfönstret. Felfrekvensen beror på flera saker, bl.a hur vältränad dikterarens profil är.
- 3. För att avsluta inspelningen, antingen tryck på din dikteringsutrustnings stopp-knapp, eller klicka på stop-knappen i dikteringsfönstret.

# <span id="page-27-0"></span>5.2 Röstkommandon

När man använder interaktiv taligenkänning, så kan följande röstkommandon användas i Medspeech:

![](_page_27_Picture_131.jpeg)

#### <span id="page-27-4"></span>**Tabell 5.1 – Exempel på röstkommandon.**

# <span id="page-27-1"></span>5.3 Spara ett interaktivt diktat

Beroende på dina användarrättigheter, spara diktatet antingen genom att klicka på signera-, till verifiering- eller avbryt-knappen I diktatfönstret. (Figur 5.2).

![](_page_27_Picture_132.jpeg)

#### <span id="page-27-3"></span>**Figur 5.2 Spara ett diktat**

Du kan även spara diktatet genom att trycka på EOL-knappen om du använder en Philips Speech Mike. Med den senare kommer du få en kontrollfråga, om du klickar I rutan "Fråga mig inte igen" så kommer inte frågan upp i fortsättningen, och dina framtida diktat kommer sparas så fort du trycker på EOLknappen.

**FÖRSIKTIGHETSÅTGÄRD! Stäng inte av datorn under tiden ett diktat sparas!**

# <span id="page-27-2"></span>**Träna profil**

OBS! Det här valen är endast tillgängligt när du dikterar interaktiva diktat.

Träna profil är en enkel process där du tränar din röstprofil. När du logger in som en ny användare rekomenderar vi starkt att du ska gå igenom hela profilträningsproceduren.

 OBS! För att få så bra röstigenkänning som möjligt se till att din mikrofon är kalibrerad innan profilträningsproceduren börjar.

1. I **diktatföstret** (figure 5.3), klicka på **Träna profil** knappen.

![](_page_28_Picture_1.jpeg)

**Figur 5.3 Knappen "Träna profil"**

<span id="page-28-1"></span>2. **Profilträningsfönstret** (figure 5.4) kommer visa test som ska dikteras. När du last up pen sida texr kommer en ny sida text visas. Totalt ska 10 sidor dikteras. När din profilträning är avklarad, klicka på "stäng"för att spara din röstprofil.

![](_page_28_Picture_4.jpeg)

**Figur 5.4 Träna profil dialogen**

# <span id="page-28-2"></span><span id="page-28-0"></span>5.5 Träna Ord

OBS! Dialogerna för att träna ord hanteras av tredjepartsmjukvara som i dagsläget saknar svensk översättning och därför visas de dialogerna på Engelska.

OBS! Det här valen är endast tillgängligt när du dikterar interaktiva diktat.

Träna Ord knappen kan användas för att Lägga till ord, Ta bort ord och Skapa ersättningsregler. Genom att lägga till ord kan du förbättra igenkänningen av namn, platser och medicine.

![](_page_28_Picture_137.jpeg)

<span id="page-28-3"></span>**Figur 5.5 Träna ord**

1. För att lägga till ett nytt ord, välj **Added words** på alternativknapparna längst upp I dialogen och klicka på Add/Train button (Figure 5.6). Skriv in ordet du önskar lägga till I det tomma fältet (Figur 5.7)

| Written as           | Category               | <b>Inherited</b> from | Add / Train |
|----------------------|------------------------|-----------------------|-------------|
| Alvedon              | <b>Medication Name</b> |                       | Edit        |
| Arsenal              | <b>Location Name</b>   |                       |             |
| Bobby                | Other                  |                       | Delete      |
| Caldecutt            | Name                   |                       |             |
| Finland              | <b>Location Name</b>   |                       |             |
| Ipren                | <b>Medication Name</b> |                       |             |
| Isbjöm               | Name                   |                       |             |
| Lund                 | Other                  |                       |             |
| MedSpeech            | Other                  |                       |             |
| Noppikoski           | <b>Location Name</b>   |                       |             |
| Skane                | Other                  |                       |             |
| Soumi                | Other                  |                       |             |
| <b>West Bromwich</b> | <b>Location Name</b>   |                       |             |
| Wolverhampton        | <b>Location Name</b>   |                       |             |
|                      |                        |                       |             |
|                      |                        |                       |             |
|                      |                        |                       |             |

<span id="page-29-0"></span>**Figur 5.6 – Träna ord, Tillagda ord**

![](_page_29_Picture_78.jpeg)

<span id="page-29-1"></span>**Figur 5.7 – Träna ord, lägga till nytt ord.**

- 2. För att förbättra igenkänningen av ett tillagt ord kan du spela in uttalet genom att klicka på **Record Pronunciation**. (Figur 5.7). Du kan även kontrollera hur ordet används genom att definiera vilken typ av ord det är. Det går att välja bland följande fyra typer: Namn, Plats, Medicin och övrigt.
- 3. Du kan även specificera ord som inte får förekomma I diktat av olika anledningar. För att exkludera ord, välj **Excluded Words** på alternativknapparna längst upp I dialogen och klicka på **Add/Train** (Figure 6). Skriv in ordet du inte vill ha med I diktat och klicka på spara. (Figure 5.8).

![](_page_30_Picture_44.jpeg)

<span id="page-30-0"></span>![](_page_30_Figure_1.jpeg)

4. För att skapa en samling av ord eller fraser som kommer användas för att ersätta talspråk kan man skapa ersättningsregler. Välj **Replacement Rules** på alternativknapparna längst upp I dialogen och klicka på **Add/ Train** (Figure 5.9).

OBS! Var försiktig med användningen av ersättningsregler, det är inte ett substitute för ord där taligenkänningen fungerar dåligt.

| Original word            | Replace with | Inherited from | ۸ | Add / Train |
|--------------------------|--------------|----------------|---|-------------|
| centilitre               | d            | TestGroup1     |   | Edit        |
| centimetre               | cm           | TestGroup1     |   |             |
| Congestive heart failure | CHF          | TestGroup1     |   | Delete      |
| decilitre                | ď            | TestGroup1     |   |             |
| Deep Vein Thrombosis     | <b>DVT</b>   | TestGroup1     |   |             |
| edema                    | oedema       | TestGroup1     | Ξ |             |
| grammes                  | o            | TestGroup1     |   |             |
| I calyx on               | talics on    |                |   |             |
| India                    | Sweden       |                |   |             |
| litre                    |              | TestGroup1     |   |             |
| metres                   | m            | TestGroup1     |   |             |
| mil                      | ml           | TestGroup1     |   |             |
| millittre                | ml           | TestGroup1     |   |             |
| millitre per sec         | ml/s         | TestGroup1     |   |             |
| milliltre per second     | ml/s         | TestGroup1     |   |             |
| milliltres per 2nd       | ml/s         | TestGroup1     |   |             |
|                          | Ш            |                |   |             |

**Figur 5.9 Träna ord – Ersättningsregler**

<span id="page-31-1"></span>5. Skriv in orginalordet I fältet **original word**, (tex centiliter)

I fältet **Replace with,** skriver du in det ordet som du vill ska ersätta det talade ordet (t.ex: cl). Klicka på **save**(Figure 5.10).

![](_page_31_Picture_62.jpeg)

**Figur 5.10 Träna ord -Ersättningsregeldialogen**

# <span id="page-31-2"></span><span id="page-31-0"></span>**Skicka till sekreterare**

Om användaren har rättigheter att skicka diktat till en sekreterare för korrigering, kommer knappen "till korrigering" vara tilgänglig I dikteringsdialogen.

![](_page_31_Picture_63.jpeg)

<span id="page-31-3"></span>**Figur 5.11 – Knappen "Till korrigering"**

När dikteringen är färdig kan en dikterare skicka diktatet till korrigering. Detta tillåter att ett diktat kan öppnas av en sekreterare för korriering. Funktionen görs tillgänglig genom att lägga till rättigheten "tillåt att skicka till korrigering" för användargruppen "dikterare"

Även dikterare som verifierar andra dikterares diktat (även kallat "skicka til verifiering" eller "dubbelapportering") kan även använda funktionen "skicka till korrigering". Detta är tillgängligt I alla arbetsflöden så länge dikteraren har rättigheter att skicka till korrigering.

Blanda inte ihop "till korrigering" med "till verifiering". Funktion en till verifiering är typsiskt använd när en läkares diktering behöver granskas av en annan läkare med avseende på det medinska innehållets korrekthet I diktatet medan funktionen "til korrigering" är typiskt använd när en läkrare vill at ten text ska korrigeras genom att en sekreterare lyssnar på diktatet och korrigerar texten.

![](_page_32_Picture_109.jpeg)

<span id="page-32-1"></span>**Figur 5.12 Redigera roller**

Efter diktering kan dikteraren skicka till korrigering genom att klicka på knappn "till korrigering". Diktatet kommer hamna I status "avvaktar korrigering". När sekreteraren är klar med korrigeringen kommer statusen att sättas till "avvaktar signering" eller "avvaktar verifiering" beroende på rollen hos dikteraren och och vem som skickade till korrigering. Sedan är det upp till dikteraren att signera diktatet eller lägga till ny information till det korrigerade diktatet. Notera att en dikterare kan skicka tillbaks ett diktat till korrigering hur manga gånger som helst.

# <span id="page-32-0"></span>**Skicka till verifiering**

Att skicka diktat till verifiering av en annan läkare kan behövas då den första läkaren inte har behörighet att signera diktatet eller om en andra bedömning krävs.

Om en dikterare har rättigheten "Kräv verifiering", kommer knappen "till verifiering" att bli tillgänglig i diktatdialogen istället för signeringsknappen.

![](_page_33_Picture_62.jpeg)

<span id="page-33-0"></span>**Figur 5.13 Knappen "Till verifiering"**

Efter diktatet är färdigdikterat skickar dikteraren diktatet till verifiering till en andra läkare genom att klicka på "till verifiering". Det är sedan den verifierande läkarens ansvar att gransla det medicinska innehållet och signera diktatet. Tillståndet för ett sådant diktat kommer visas som "avvaktar verifiering". Säkerställ att det finns rutiner att hantera diktat som väntar på verifiering utan för stor fördröjning.

Blanda inte ihop funktionerna "till korrigering" och "till verifiering", se avsnittet "skicka till sekreterare" för mer information.

<span id="page-33-1"></span>![](_page_33_Picture_4.jpeg)

**Figur 5.14 Dialogen "Redigera roller"**

#### <span id="page-34-0"></span>6 **Ta bort, eller fortsätt senare på ett diktat**

#### <span id="page-34-1"></span>**Ta bort ett diktat, eller fortsätta diktatet senare**

#### <span id="page-34-2"></span>**6.1.1 Att ta bort ett diktat innan du har sparat**

1. För att radera diktatet, klicka på **Ta bort** [\(Figur 6.1\)](#page-34-4)**.** Ett meddelande öppnas [\(Figur 6.2\)](#page-34-5).

![](_page_34_Picture_133.jpeg)

<span id="page-34-4"></span>**Figur 6.1 – Att radera öppet diktat**

![](_page_34_Picture_134.jpeg)

**Figur 6.2 – Radera öppet diktat, kontrolldialog**

<span id="page-34-5"></span>2. Klicka **Ja** för att fortsätta.

OBS! Nyligen borttagna diktat raderas inte permanent direkt. De kan återställas av en administratör om du skulle råka radera av misstag.

#### <span id="page-34-3"></span>**6.1.2 Att ta bort ett diktat efter du har sparat**

1. Högerklicka på diktatet som du vill ta bort, och välj **Ta bort diktat** [\(Figur 6.3\)](#page-34-6)**.** Ett meddelande öppnas [\(Figur 6.4\)](#page-35-1).

<span id="page-34-6"></span>![](_page_34_Picture_12.jpeg)

**Figur 6.3 – Att radera ett diktat från diktatlistan**

![](_page_35_Picture_0.jpeg)

**Figur 6.4 – Radera diktat från diktatlistan, kontrolldialog**

<span id="page-35-1"></span>2. Klicka **Ja** för att fortsätta.

OBS! Nyligen borttagna diktat raderas inte permanent direkt. De kan återställas av en administratör om du skulle råka radera av misstag.

#### <span id="page-35-0"></span>**6.1.3 Att ta bort flera diktat efter du har sparat**

- 1. Markera de pågående diktat du vill ta bort. (Färdiga diktat kan ej tas bort).
	- Om du vill välja flera enstaka diktat, håll nere <ctrl> och samtidigt klicka på de diktat du vil markera.
	- Om du vill markera ett block med flera diktat som ligger på raderna efter varandra, klicka på översta raden av de du vill välja och håll sedan nere <shift> samtidigt som du klickar på nedersta raden bland dediktat du vill välja.
	- För det fall att du redan markerat diktat och vill markera ett block med flera på varandra följande rader enligt punkten ovan håll nere <ctrl> samtidigt som du klickar på översta raden och sedan håll nere både <ctrl> och <shift> samtidigt som du klickar på nedersta raden bland de diktat du vill välja. På så vis går det att välja flera block med diktat från listan och även kombinera block av diktat med enstaka diktat.
- 2. Högerklicka på något av de valda diktaten som du vill ta bort, och välj **Ta bort diktat** [\(Figur 6.3\)](#page-34-6)**.** Ett meddelande öppnas [\(Figur 6.4\)](#page-35-1).

| Normal<br>-1 |                     |                            |               |
|--------------|---------------------|----------------------------|---------------|
| 2176         | $\Box$ Normal       | 2015-04-15 15:42:19        | 19450909-4545 |
| 2173         | $\Box$ Normal       | Oppna diktat               | 909-3451      |
| 2169         | $\Box$ Normal       | Ø.<br>Visa historik        | 909-4634      |
| 2164         | Normal              | Visa jobbinformation       | 909-3632      |
| 2163         | Normal              | Ta bort diktat             | 909-3632      |
| 2162         | <sup>D</sup> Normal | <b>ZUID UT ID II.ZT.ZZ</b> | 19490505-2363 |

**Figur 6.5 – Att radera flera diktat från diktatlistan**

<span id="page-35-2"></span>![](_page_35_Picture_12.jpeg)

**Figur 6.6 – Radera diktat från diktatlistan, kontrolldialog**

<span id="page-35-3"></span>3. Klicka **Ja** för att fortsätta.

OBS! Nyligen borttagna diktat raderas inte permanent direkt. De kan återställas av en administratör om du skulle råka radera av misstag.

# <span id="page-36-0"></span>**Fortsätt senare på ett diktat**

För att göra en paus och fortsätta med ett diktat senare, klicka på **Fortsätt senare** [\(Figur 6.7\)](#page-36-1)

OBS! Diktatet får då status **Ej färdigdikterat** och kan endast öppnas av dig eller av en Medspeechadministratör.

| Diktat ID: 1321 345 - 345, Extern länk:                                                                                                    |                                   |                                                                            |        |                                     |                                                               | He j<br>$\Box$<br><b>TAN</b>                     |
|----------------------------------------------------------------------------------------------------|-----------------------------------|----------------------------------------------------------------------------|--------|-------------------------------------|---------------------------------------------------------------|--------------------------------------------------|
| Medspeech <sup>9</sup><br>$\left(\begin{array}{c} 44 \\ 0 \end{array}\right) \left(\begin{array}{c} 144 \\ 0 \end{array}\right) \left(\begin{array}{c} 144 \\ 0 \end{array}\right) \left(\begin{array}{c} 144 \\ 0 \end{array}\right)$ |                                   | <b>Inspelningspaus</b><br>Spela över<br>Position: 00:02<br>Längd:<br>00:02 |        | Spara<br>Ta bort<br>Fortsätt senare | Personnummer 345<br>Patientnamn<br><b>Dikterare</b><br>Skapat | 345<br><b>Johan Frisk</b><br>2015-03-09 13:42:50 |
| Alltid överst<br>Minimera fönstret vid<br>inspelning                                                                                                    | Prioritet:<br>Avdelning:<br>Mall: | Normal<br>▼<br><br>Medicin<br>$\sim$<br>Mottagning, Manual<br>$\sim$       | O<br>茗 | Avbryt<br>Information               | <b>Anteckning</b><br>Extern länk                              |                                                  |

<span id="page-36-1"></span>**Figur 6.7 – Att tillfälligt avbryta diktering med avsikten att återkomma till diktatet senare.**

För att fortsätta på ett diktat, se *6.8 Fortsätta med 'Ej färdigdikterade' diktat.*

#### <span id="page-37-0"></span> $\overline{7}$ **Att arbeta med Medspeech diktatlista**

Diktatlistan kan sorteras på många olika sätt för att du lättare ska kunna hitta diktat. Samtliga användare av Medspeech har tillgång till diktatlistan.

**Om du ser diktat i Medspeech diktatlistan som har röd bakgrundsfärg, kontakta din systemadministratör omgående då detta indikerar ett tekniskt problem.**

#### <span id="page-37-1"></span>**Diktatlistans kolumner**

Det går att välja vilka kolumner som ska visas i diktatlistan, samt ordningen mellan dessa.

#### **Visa fler kolumner:**

- 1. Högerklicka på en kolumn, och välj sedan **Visa kolumn** [\(Figur 7.1\)](#page-37-2). Då visas en lista över samtliga tillgängliga kolumner.
- 2. Markera eller avmarkera kolumner från listan genom att klicka på kolumnens namn. E $\vee$ mbol bredvid namnet anger att kolumnen ska visas.

![](_page_37_Picture_8.jpeg)

**Figur 7.1 – Filterfunktion för val av vad som ska visas i patientlistan.**

#### <span id="page-37-2"></span>**Dölja en kolumn:**

1. Högerklicka på kolumn-namnet, och välj **Dölj kolumn** för att ta bort kolumnen från diktatlistan [\(Figur](#page-37-3)  [7.2\)](#page-37-3).

| iamn           |     | Avde Dikterare           |
|----------------|-----|--------------------------|
|                |     | Dölj kolumn<br>۹tte      |
| <b>rensson</b> |     | ۰tte<br>Visa kolumner    |
|                | vm  | <b>Bertilsson Anette</b> |
| ersson         | VGR | <b>Olsson Hans</b>       |

<span id="page-37-3"></span>**Figur 7.2 – Organisera kolumner i diktatlistan: Dölj kolumn**

#### **Flytta en kolumn:**

1. Dra en kolumn till den position du vill att kolumnen ska placeras. Destinationen kommer att visas med två röda pilar [\(Figur 7.3\)](#page-38-1).

|               | MedSpeech |                                    |    |                                |                   |                          |   |            |            |                      |
|---------------|-----------|------------------------------------|----|--------------------------------|-------------------|--------------------------|---|------------|------------|----------------------|
|               |           | Ej patientrelaterat                |    |                                |                   |                          |   |            |            |                      |
| Avdelning:    |           | $-A$ lla -                         |    | Patientnamn:                   |                   |                          |   | Mall:      | $-A$ lla - | $\bullet$ $\circ$    |
| Dikterare:    |           | $-A$ lla -                         | ۰I | Personnummer:                  |                   |                          |   | Prioritet: | - Alla -   |                      |
| Födelsedatum: |           |                                    |    | Extern länk:                   |                   |                          |   | Konto nr.  |            | ν                    |
| ID            |           | Prio Skapat                        |    | Patientna <sub>Dikterare</sub> | A                 |                          | ж |            | Mall       | <b>Status</b>        |
| 498           |           | $\Box N$ $\ldots$ 2010-10 $\ldots$ |    |                                | <b>PERMIT AND</b> | permsson Anette          |   |            |            | Dagante Klar för uts |
| 546           |           | N 2010-11 Hasse Svensson           |    |                                | <b>VGR</b>        | <b>Bertilsson Anette</b> |   |            |            | Dagante Ej färdiguts |

<span id="page-38-1"></span>**Figur 7.3 – Organisera kolumner i diktatlistan: flytta kolumn**

# <span id="page-38-0"></span>**Ändra egenskaper för ett diktat**

En dikterings egenskapers kan ändras, exempelvis status, prioritet, avdelning, mall och externa länkar. För att ändra dikteringsegenskaper:

1. Högerklicka på ett diktat, och välj alternativet från listan [\(Figur 7.4\)](#page-38-2).

 $\blacktriangleright$ OBS! De tillgängliga alternativen bestäms av användarnas rättigheter.

![](_page_38_Picture_8.jpeg)

**Figur 7.4 – Högerklicksmeny för ändring av diktategenskaper**

#### <span id="page-38-2"></span>**Ändra status:**

1. Högerklicka på ett diktat och välj **Ändra status** från listan [\(Figur 7.4\)](#page-38-2). Dialogrutan **Ändra status** öppnas [\(Figur 7.5\)](#page-38-3).

| <b>WARE INFANIL</b> | uqueur                             | AVAA VA AV ALIVIIAA | CATT AT THITING MA  |
|---------------------|------------------------------------|---------------------|---------------------|
| Andra status        |                                    |                     | $\mathbf{x}$        |
| Diktat-ID:          | 1205                               |                     |                     |
| Personnummer:       | CC180739127SE                      |                     |                     |
| Patientnamn:        | Importerat från DPM                |                     |                     |
| Mall:               | Report                             |                     |                     |
| Längd:              | 00:25                              |                     |                     |
| Senast öppnad       | 2011-01-13 18:01:09                |                     |                     |
|                     |                                    |                     | OK                  |
| Status:             | Klar för utskrift                  |                     | Avbryt              |
|                     | Återkallat                         |                     |                     |
| 0:00:06 Report      | Kla Ej färdigdikterat              |                     | 2011-01-04 12:57:59 |
| 0:00:05 Report      | Klar för utskrift<br>Sig Utskrivet |                     | 2011-01-04 12:59:03 |
| 0:00:09 Report      | <b>Signerat</b>                    | 2011-01-04 12:38:58 | 2011-01-04 13:00:05 |

<span id="page-38-3"></span>**Figur 7.5 – Att ändra status på ett diktat**

- 2. Klicka på **Status**-pilen, och välj en status för detta diktat.
- 3. Klicka på **OK**.

#### **Ändra prioritet:**

1. Högerklicka på ett diktat och välj **Ändra prioritet** från listan [\(Figur 7.4\)](#page-38-2). Dialogrutan **Ändra prioritet** öppnas [\(Figur 7.6\)](#page-39-0).

![](_page_39_Picture_172.jpeg)

**Figur 7.6 – Att ändra prioritet på ett diktat**

- <span id="page-39-0"></span>2. Klicka på **Prioritet**-pilen, och välj en prioritet för detta diktat.
- 3. Klicka på **OK**.

#### **Ändra avdelning:**

1. Högerklicka på ett diktat och välj **Ändra avdelning** från listan [\(Figur 7.4\)](#page-38-2). Dialogrutan **Ändra avdelning** öppnas [\(Figur 7.7\)](#page-39-1).

| Ändra avdelning |                                                | X                   |
|-----------------|------------------------------------------------|---------------------|
| Diktat-ID:      | 1205                                           |                     |
| Patient-ID:     | CC180739127SE                                  |                     |
| Patientnamn:    | Importerat från DPM                            |                     |
| Längd:          | 00:25                                          |                     |
| Senast öppnad   | 2011-01-13 18:01:09                            |                     |
| Avdelning:      | Euromed                                        | OK                  |
| Mall:           | Asdon<br><b>Dictation Solutions</b><br>Dr Kong | Avbryt              |
| 0:00:06 Report  | Dr Yip<br>Kla e-Dict                           | 2011-01-04 12:57:59 |
| 0:00:05 Report  | Sig Euromed<br>Luminisystem                    | 2011-01-04 12:59:03 |
| 0:00:09 Report  | <b>Sig LVN</b>                                 | 2011-01-04 13:00:05 |

**Figur 7.7 – Att ändra avdelning för ett diktat**

- <span id="page-39-1"></span>2. Klicka på **Avdelning**-pilen, och välj en avdelning för detta diktat.
- 3. Klicka på **OK**.

OBS! Du kan byta avdelning och mall i samma dialogrutan. Notera att olika avdelningar kan ha olika mallar som tillhör avdelningen.

OBS! Du kan även byta till en avdelning, som du inte tillhör. Notera dock att du inte kommer att få tillgång till diktatet efter att du har bytt till en avdelning som du inte tillhör.

# **Ändra mall**

1. Högerklicka på ett diktat och välj **Ändra mall** från listan [\(Figur 7.4\)](#page-38-2). Dialogrutan **Ändra avdelning**  öppnas [\(Figur 7.8\)](#page-40-0).

![](_page_40_Picture_155.jpeg)

**Figur 7.8 – Att ändra mall för ett diktat.**

- <span id="page-40-0"></span>2. Klicka på **Mall**-pilen, och välj en mall för detta diktat.
- 3. Klicka på **OK**.

OBS! Du kan byta avdelning och mall i samma dialogrutan. Notera att olika avdelningar kan ha olika mallar som tillhör avdelningen.

#### **Ändra extern länk:**

Extern länk är i förekommande fall en länk mellan diktat i Medspeech och ärendenummer i ett externt system. I vissa specialfall kan även avdelningstillhörighet från ett externt system visas i detta fält. Funktionen beror på hur den aktuella installationen är konfigurerad.

1. Högerklicka på ett diktat och välj **Ändra extern länk** i listan [\(Figur 7.4\)](#page-38-2). Dialogrutan **Ändra extern länk** öppnas [\(Figur 7.9\)](#page-40-1).

![](_page_40_Picture_156.jpeg)

**Figur 7.9 – Att ändra extern länk.**

- <span id="page-40-1"></span>2. Klicka på **Extern länk-** pilen, och välj en **extern länk** för detta diktat.
- 3. Klicka på **OK**.

# <span id="page-41-0"></span>**Visa historik för ett diktat**

Visa historik ger information om när ett diktat skapades, öppnades, undertecknades o.s.v.

#### **Att visa Historik:**

1. Högerklicka på ett diktat, och välj **Visa historik** från listan [\(Figur 7.10\)](#page-41-2). Dialogrutan **Historik för diktat**  öppnas [\(Figur 7.11\)](#page-41-3).

| 2011-05-17 13:33:30 Robert<br>Oppna diktat |              |
|--------------------------------------------|--------------|
| Visa historik                              | <b>DOOOC</b> |
|                                            | ۴f           |
| I & Ta bort diktat                         | bоx<br>Sver  |
| Andra patientnamn                          | e Te         |
| Andra status                               | hdor         |
| Andra prioritet                            | de Li        |
| Ändra avdelning                            | de Ri        |
| Ändra <u>m</u> all                         | R            |
| Ändra extern länk                          | 12           |
| Normal 2011-04-14 16:01:19                 | Pär          |

<span id="page-41-2"></span>**Figur 7.10 – Att visa historik för ett diktat**

| <b>Status</b>     | Tid                 | Användare | Förnamn | Efternamn    |
|-------------------|---------------------|-----------|---------|--------------|
| Skapat            | 2015-04-15 15:42:19 | lak1      | Johan   | <b>Frisk</b> |
| Oppnad            | 2015-04-15 15:42:21 | lak1      | Johan   | Frisk        |
| <b>Skapat</b>     | 2015-04-15 15:43:08 | lak1      | Johan   | Frisk        |
| Öppnad            | 2015-04-15 15:43:15 | lak1      | Johan   | Frisk        |
| Hämtar ljuddata   | 2015-04-15 15:46:03 | lak1      | Johan   | Frisk        |
| Klar för utskrift | 2015-04-15 15:46:04 | lak1      | Johan   | Frisk        |
| Öppnad            | 2015-04-15 17:30:31 | sekr1     | Maria   | Larsson      |
|                   |                     |           |         |              |
|                   |                     |           |         |              |

<span id="page-41-3"></span>**Figur 7.11 – Innehåll i historiken för ett diktat**

OBS! För detaljerad information, se dialogrutan **Granska logg** i Medspeech Databasadministratör (se *Medspeech Administrationsmanual*).

# <span id="page-41-1"></span>**Visa jobbinformation för ett diktat**

Funktionen **Jobbinformation för diktat** visar detaljer som kan behövas för support-relaterade frågor.

1. Högerklicka på ett diktat, och välj Visa **jobbinformation** från listan [\(Figur 7.12\)](#page-42-2). Dialogrutan **Jobbinformation för diktat** öppnas [\(Figur 7.13\)](#page-42-3).

| Personnummer              | Anteckn Längd        |          |
|---------------------------|----------------------|----------|
|                           |                      | 00.00:00 |
| Oppna diktat<br>190       |                      | 1:08     |
| O<br>Visa historik<br>121 |                      | 13       |
| 191                       | Visa jobbinformation | 1:09     |
| 760<br>Ta bort diktat     |                      | 112      |
| 76                        |                      | 0000:11  |

<span id="page-42-2"></span>**Figur 7.12 – Att visa jobbinformation för ett diktat**

| Parameter                     | Värde                                                                                     |    |
|-------------------------------|-------------------------------------------------------------------------------------------|----|
| Client                        | MedSpeech 3.7.0.0                                                                         | Ξ  |
| Dictation ID                  | 1242                                                                                      |    |
| <b>Type of Dictation</b>      | <b>Batch</b>                                                                              |    |
| <b>Last Opened</b>            | 2015-03-09 10:34:43                                                                       |    |
| <b>Database</b>               | SQL2012SERVER.37                                                                          |    |
| <b>Database Version</b>       | 37.0                                                                                      |    |
| Database ID                   |                                                                                           |    |
| Created on computer           | AS-LT                                                                                     |    |
| <b>MModal Service Version</b> | 3.6.0.0                                                                                   |    |
| <b>MModal Service Client</b>  | WIN-5PJ                                                                                   |    |
|                               | MModal Service Endpoint production.mmodal.co.uk?ID=euromed                                |    |
| Recognizer information        | Recognizer domain: Radiology, language: en-gb, channel: 11025-unspecified, version: 5.433 |    |
| Job ID                        | 2.16.840.1.113883.3.21.11120.2015.3.4.16/8~JobAgency                                      |    |
| Media ID                      | 2.16.840.1.113883.3.21.11120.778157.778121.7781355.                                       |    |
| <b>Author ID</b>              | 2.16.840.1.113883.3.21.11120.778157.778121.7781355.                                       |    |
| Expected T-score (T1)         | 0.83                                                                                      |    |
| Actual T-score (T2)           | 1.00                                                                                      |    |
| Worktype                      | WorktypeContext/MRI                                                                       |    |
| <b>COLOR</b>                  | <b>B.A.M.</b><br>(2015, 02, 0117, 1210, 01117, 01)                                        |    |
| Kopiera text                  | Hämta senaste CDA<br>Get speech logs                                                      | OK |

**Figur 7.13 – Innehåll i jobbinformationsdialogen för ett diktat**

<span id="page-42-3"></span>Denna information kan kopieras och klistras in i ett dokument eller e-post. Klicka på **Kopiera texten** och klistra sedan in i dokumentet.

# <span id="page-42-0"></span>**Sök efter diktat**

#### <span id="page-42-1"></span>**7.5.1 Sökalternativ**

OBS! Utseendet på diktatlistan kan variera beroende på vilka inställningar som administratören har gjort för den aktuella Medspeech-installationen.

1. I fönstret för **Diktatslistan** kan olika typer av sökkriterier anges. Se [Tabell 7.1](#page-43-2) för en förklaring av respektive sökalternativ.

| Medspeech                  |             |                     |               |                     |                |                                      |                                |         |                                          |                                 |                  |                              | - | □ | $\times$       |
|----------------------------|-------------|---------------------|---------------|---------------------|----------------|--------------------------------------|--------------------------------|---------|------------------------------------------|---------------------------------|------------------|------------------------------|---|---|----------------|
| 19760909-4743 Ivsar Kvistl |             |                     |               |                     |                |                                      |                                |         |                                          |                                 |                  | Medspeech <sup>9</sup>       |   |   | $\pmb{\Theta}$ |
|                            |             |                     |               |                     |                |                                      |                                |         |                                          |                                 |                  | 3832795                      |   |   | __             |
| Avdelning:                 | Njurmedicin | Patientnamn:        |               | Mall:               | $-$ Alla $-$   |                                      | Senaste 90 dagama              |         | Auto-sökning                             | Sök<br>$\overline{\phantom{a}}$ | Sökfilter<br>⊢   |                              |   |   |                |
| Dikterare:                 | Stöt Anders | Personnummer:       |               | Prioritet:          | $-$ Alla $-$   | $\checkmark$                         | 2021-03-09<br>$\bigcirc$ Från: |         | $\Box$ Tilt<br>2021-05-05 $\blacksquare$ | Öppna                           | Nytt diktat<br>⊢ |                              |   |   |                |
|                            |             |                     |               |                     |                |                                      |                                |         |                                          |                                 |                  |                              |   |   |                |
|                            |             |                     |               |                     |                |                                      |                                |         |                                          |                                 |                  |                              |   |   |                |
| ID                         |             | Prioritet Skapat    | Personnummer  | Patientnamn         | Anteckning     | Avdelning                            | <b>Dikterare</b>               | Mall    | <b>Status</b>                            | Senast öppnat                   | Längd            | Uppladdningsstatus           |   |   |                |
| $B$ Hög (2)                |             |                     |               |                     |                |                                      |                                |         |                                          |                                 |                  |                              |   |   |                |
| 6718                       | <b>PHog</b> | 2021-04-26 11:03:58 | 19760909-4743 | Ivsar Kvist!        |                | Njurmedicin                          | <b>Stöt Anders</b>             | Epikris | Klar för utskrift                        | 2021-04-26 11:03:58             | 00:00:06         | Uppladdat                    |   |   |                |
| 6719                       | <b>PHog</b> | 2021-04-26 11:20:50 | 19450909-3632 | <b>Thomas Floed</b> | Kopia till HSV | Njurmedicin                          | <b>Stöt Anders</b>             | Epikris | Klar för utskrift                        | 2021-05-05 10:58:27             | 00:00:09         | Uppladdat                    |   |   |                |
| $\mathbb{P}$ Normal (8)    |             |                     |               |                     |                |                                      |                                |         |                                          |                                 |                  |                              |   |   |                |
| 6717                       | Normal      | 2021-04-26 11:02:04 | 19560909-3473 | Olle Persson        |                | Niurmedicin                          | <b>Stöt Anders</b>             | Epikris | Klar för utskrift                        | 2021-04-26 11:02:04             | 00:00:06         | Uppladdat                    |   |   |                |
| $- - -$                    | $-1$        | <b></b>             | $\cdots$      | $- - -$             |                | <b>Service Contractor</b><br>$-0.01$ | <b><i><u>Property</u></i></b>  | $  -$   | the contract of the con-                 | .                               | ------           | <b><i><u>Printed</u></i></b> |   |   |                |

<span id="page-42-4"></span>**Figur 7.14 – Att välja sökalternativ för diktatlistan**

OBS! Vissa sökfunktioner finns inte med vid installation, utan kan läggas till efter behov. Dessa alternativ har markerats med \* nedan.

| <b>Sökalternativ</b>                               | <b>Information</b>                                                                                                    |
|----------------------------------------------------|----------------------------------------------------------------------------------------------------|
| Avdelning                                          | Klicka på kontrollen för att välja vilken avdelning som ska visas.                                                                                                    |
| <b>Dikterare</b>                                   | Klicka på kontrollen och välj vilken dikterare som ska visas.                                                                                                    |
| Patientnamn                                        | Skriv in patientens fullständiga namn, alternativt använd % och skriva in förnamn eller<br>del av namn för att hitta diktat gjorda på patienten.                                                                                                    |
| Personnummer                                       | Skriv in fullständigt personnummer, alternativt skriv in % följt av del av personnumret                                                                                                    |
| Mall                                               | Klicka på kontrollen och välj vilken mall som ska visas.                                                                                                    |
| Prioritet                                          | Klicka på kontrollen och välj vilken prioritet som ska visas.                                                                                                    |
| Senaste 90 dagarna<br>eller Från och Till<br>datum | När kontrollen är markerad, görs sökning på diktat som är gjorda inom de senaste 90<br>dagarna. Det går också att ange en viss dag, eller en tidsperiod, genom att använda<br>Från- respektive Till-kontrollerna.<br>Auto-sokning<br>Senaste 90 dagarna<br>● Från: 2010-07-09 ■▼ Till: ■ 2010-11-03 ▼<br>Vårdtillfälle ID:<br>۰<br>november 2010<br>må ti on to fr lö<br>sö<br>Anteck Längd<br>27 28 29<br>30<br>-31<br>00:00:38<br>$2 \begin{bmatrix} 3 \\ 4 \\ 5 \\ 6 \end{bmatrix}$ 4 5 6<br>$\overline{7}$<br>9 10 11 12 13 14<br>16 17 18 19 20 21<br>15<br>23 24 25 26 27 28<br>22<br>30 1 2 3 4 5<br>29<br>Idag: 2010-11-24<br>Figur 7.15 - Datumbaserat sökkriterium. |
| Sökfilter                                          | Klicka för att komma åt funktioner relaterade till sökfilter.                                                                                                    |
| Födelsedatum $*$                                   | Skriv in patientens födelsedatum för att söka.                                                                                                    |
| Extern länk *                                      | Skriv in extern länk för att söka på denna.                                                                                                    |
| Kontonr*                                           | Skriv in patientens kontonummer för att söka på detta.                                                                                                    |
| Undersöknings ID *                                 | Skriv in undersökningsnummer för att söka på detta.                                                                                                    |

<span id="page-43-2"></span>**Tabell 7.1 – Sökalternativ med förklaring för diktatlistan**

<span id="page-43-0"></span>2. Klicka på **Sök**-pilen och välj önskade diktatstatus [\(Figur 7.16\)](#page-43-1).

| Medspeech                         |                                       | 121212-1212 Tolvan Tolvansson                                          |                     |                      |                                                      |                                       |                                                                                                    |                |
|-----------------------------------|---------------------------------------|------------------------------------------------------------------------|---------------------|----------------------|------------------------------------------------------|---------------------------------------|----------------------------------------------------------------------------------------------------|----------------|
| Avdelning:<br>Dikterare:          | $-A  a -$<br>$-$ Alla $-$             | $\overline{\phantom{a}}$<br>Patientnamn:<br>$\bullet$<br>Personnummer: | Mall:<br>Prioritet: | - Alla -<br>- Alla - | $\overline{\phantom{a}}$<br>$\overline{\phantom{a}}$ | Senaste 90 dagama<br>Från: 2015-04-15 | Auto-sokning<br>Sök<br><b>STEP</b><br>$T_{\text{eff}}$ $\sqrt{2015.04.15}$<br>$\Box$ $\sim$ $\Box$<br><b>Uppna</b><br>Dikl | Administrera ▼ |
| l ID.<br>$\overline{\phantom{a}}$ | Prioritet<br>$\overline{\phantom{a}}$ | Skapat                                                                 | Personnummer        | Patientnamn          |                                                      | Anteckning                            |                                                                                                    | Avdel          |
| 1221                              | Höq                                   | 2015-02-23 15:17:36 7utyouyo                                           |                     | Lisa Jones           |                                                      |                                       |                                                                                                    | Radio          |
| 1219                              | $H\ddot{o}q$                          | 2015-02-23 14:59:58                                                    | 4336576             | Inga North           |                                                      |                                       |                                                                                                    | Radio          |
| 1218                              | $H\ddot{o}q$                          | 2015-02-23 14:49:46                                                    | 897987490387        | Jonna Miels          |                                                      |                                       |                                                                                                    | Radio          |

**Figur 7.16 – Statusbaserade sökkriterier**

<span id="page-43-1"></span>3. Klicka på **Sök**.

# <span id="page-44-0"></span>**7.5.2 Auto-sökning**

OBS! Om **Auto-sökning** är vald, kommer Medspeech att återkommande inhämta aktuell information från databasen. Funktionens syfte är att hålla diktatlistan uppdaterad automatiskt.

1. Bocka i rutan **Auto-sökning** [\(Figur 7.17\)](#page-44-3).

|                                               |                              | $\blacksquare$                                    |   |
|-----------------------------------------------|------------------------------|---------------------------------------------------|---|
|                                               |                              | Medspeech <sup>7)</sup><br>3.7.0.41725            | 0 |
| 90 dagama                                     | Auto-sökning                 | $\overline{\phantom{a}}$<br>Sök<br>Administrera ▼ |   |
| 2015-04-15<br>$\Box$ $\overline{\phantom{a}}$ | Till: 2015-04-15             | Üppna                                             |   |
|                                               | Dikl                         |                                                   |   |
|                                               | Dikterare Mall<br>Av         | <b>Status</b><br>Längd Uppladdning Taligenkä      |   |
|                                               | Me Frisk Jo Ultraso Avslutat | Ej Aktuellt<br>00:00 Färdigt                      |   |
|                                               | Phy Bosses Mottag Avslutat   | Ej Aktuellt<br>00:00 Färdigt                      |   |
|                                               | Me Frisk Jo Konsult Avslutat | 00:00 Färdigt<br>Klart                            |   |

<span id="page-44-3"></span>**Figur 7.17 – Aktivering av funktionen Auto-sökning**

# <span id="page-44-1"></span>**Öppna ett diktat**

- 1. Logga in i Medspeech. Fönstret **Diktatslistan** öppnas.
- 2. Välj ett diktat, och klicka sedan på **Öppna.** Eller dubbelklicka på diktatet. **Dikterings**-fönstret öppnas.

# <span id="page-44-2"></span>7.7 Importera diktat från en Philips Digital Pocket Memo (DPM)

OBS! Diktat från DPM får endast importeras av användare som har den specifik rättighet *Tillåt import av diktat från DPM*.

- 1. Logga in i Medspeech. Fönstret **Diktatlistan** öppnas.
- 2. Klicka på **Importera från DPM**, längst ner till höger i diktatlistan [\(](#page-44-4) [Figur](#page-44-4) 7.18). Dialogrutan **Importera diktat från DPM** öppnas [\(Figur 7.19\)](#page-45-1).

<span id="page-44-4"></span>![](_page_44_Picture_12.jpeg)

| Importera diktat från DPM |                                        |          |                                                                         |           |           | $\mathbf{x}$           |
|---------------------------|----------------------------------------|----------|-------------------------------------------------------------------------|-----------|-----------|------------------------|
|                           | Användare - Frisk Johan (lak1, Author) |          |                                                                         |           |           | Medspeech <sup>7</sup> |
|                           |                                        |          | DPM enhet: DPM8500 Stöd för kryptering: Ja. Ledig plats: -325920 kBytes |           |           |                        |
| koportera                 | Datum                                  | Tid      | Dikterare                                                               | Prioritet | Längd     | Krypterat              |
| $\overline{\mathcal{A}}$  | 16 April 2015                          | 10:24:50 | Frisk Johan                                                             | Normal    | 00:05     | Nej                    |
| $\boldsymbol{J}$          | 16 April 2015                          | 10:24:58 | Frisk Johan                                                             | Normal    | 00:04     | Nej                    |
| V                         | 16 April 2015                          | 10:25:06 | Frisk Johan                                                             | Normal    | 00:03     | Nej                    |
| $\checkmark$              | 16 April 2015                          | 10:25:16 | Frisk Johan                                                             | Normal    | 00:05     | Nej                    |
|                           |                                        |          |                                                                         |           |           |                        |
|                           |                                        |          |                                                                         |           |           |                        |
|                           |                                        |          |                                                                         |           |           |                        |
|                           |                                        |          |                                                                         |           |           |                        |
|                           |                                        |          |                                                                         |           |           |                        |
|                           |                                        |          |                                                                         |           |           |                        |
|                           |                                        |          |                                                                         |           |           |                        |
|                           |                                        |          |                                                                         |           |           |                        |
|                           |                                        |          |                                                                         |           |           |                        |
|                           |                                        |          |                                                                         |           |           |                        |
|                           |                                        |          |                                                                         |           |           |                        |
|                           |                                        |          |                                                                         |           |           |                        |
|                           |                                        |          |                                                                         |           |           |                        |
|                           |                                        |          |                                                                         |           |           |                        |
|                           |                                        |          |                                                                         |           |           |                        |
|                           |                                        |          |                                                                         |           | Importera | Stäng                  |

**Figur 7.19 – Att importera diktat från DPM-enheter**

<span id="page-45-1"></span>3. Välja vilka diktat du vill importera genom att bocka i respektive ruta.

4. Klicka på **Importera.** Notera att högprioriterade diktat kommer att få den prioritet som databasinställningen "Hög prioritet för DPM" pekar på (se avsnittet om prioriteter i administrationsmanualen). I fältet för **Patientnamn** visas därefter diktaten sedan i diktatlistan märkt som **Importerat från DPM** [\(Figur 7.20\)](#page-45-2).

OBS! Diktaten tas bort automatiskt från DPM-enheten efter att de importerats till Medspeech.

| 1212 |              | Normal Imported from DPM   | 5705467017008 00:00:20 | Report | Klar för korrigering | 2011-01-13 17:53:27 |
|------|--------------|----------------------------|------------------------|--------|----------------------|---------------------|
| 1205 |              | Normal Importerat från DPM | CC180739127SE 00:00:25 | Report | Klar för utskrift    | 2011-01-13 16:44:23 |
| 1150 | Normal Pelle |                            | 4013835518479 00:00:02 | Report | Signerat             | 2011-01-11 15:54:35 |
| 1149 | Normal Hans  |                            | CC180739127SE 00:00:06 | Report | Klar för korrigering | 2011-01-11 15:54:03 |

<span id="page-45-2"></span>**Figur 7.20 – Markering av diktat som har importerats från en DPM-enhet.**

# <span id="page-45-0"></span>**Att fortsätta med 'Ej färdiga' diktat**

När en användare har valt att fortsätta med ett diktat vid ett senare tillfälle, visas en varning då användaren loggar in nästa gång i programmet [\(Figur 7.21\)](#page-46-1).

![](_page_46_Picture_0.jpeg)

**Figur 7.21 – Varningsdialog då oavslutade diktat finns**

#### <span id="page-46-1"></span>**Att fortsätta på ett diktat:**

1. Klicka på den röda texten som visas i diktatlistans nedre del [\(Figur 7.22\)](#page-46-2).

![](_page_46_Picture_4.jpeg)

- <span id="page-46-2"></span>
- 2. Klicka på ett 'ej färdigt' diktat, klicka sedan **Öppna**, eller dubbelklicka på diktatet för att öppna ett **Dikterings-**fönster.
- 3. Fortsätt att diktera.

# <span id="page-46-0"></span>**Sökfilter**

Använd sökfilter för att spara dina sökningar som du gjort i diktatlistan.

- 1. Klicka på "Sökfilter"
- 2. Du kan spara din "aktuella" sökning i diktatlistan, genom att klicka på "Spara som ett nytt filter…"

![](_page_46_Figure_12.jpeg)

3. Namnge ditt nya sökfilter, och tryck sedan på "Spara".

![](_page_46_Picture_126.jpeg)

4. Du kan senare redigera ditt sökfilter, genom att klicka på "Lägg till eller redigera sökfilter!

![](_page_47_Picture_1.jpeg)

5. Det går att göra olika typer av förändringar av sökfiltret, genom att klicka på pilarna bredvid de olika katagorierna. (Avdelningar, Dikterare, Mall osv,,). Det går även att byta namn på filtret, och flytta den uppåt eller neråt i listan. Kom ihåg att trycka på Spara när du är klar med dina ändringar.

![](_page_47_Picture_60.jpeg)

6. Klicka sedan på det sökfilter som du vill använda, alternativt så klickar du på "Återställ sökfilter" för att återställa sökningen i diktatlistan.

![](_page_47_Figure_5.jpeg)

#### <span id="page-48-0"></span>**Arbeta med Medspeech Editor** 8

När du öppnar ett diktat från Medspeech dikteringslistan kommer **Medspeech Editor**-fönstret öppnas automatiskt. Härifrån kan du skriva ut diktatet, använda stavningskontrollen, och vid behov, dela diktatet i två eller flera delar.

(se [Figur 8.1\)](#page-48-2).

![](_page_48_Picture_242.jpeg)

<span id="page-48-2"></span>**Figur 8.1 – Medspeech Editor**

# <span id="page-48-1"></span>**Snabbkommandon i Medspeech Editor**

**Medspeech Editorn** har optimerats för att ge användaren ett verktyg för att kunna skriva ut diktat på ett effektivt och tidsbesparande sätt. Dessa kortkommandon finnas för att kunna ge största möjliga nytta av programmet [\(Tabell 8.1\)](#page-48-3).

![](_page_48_Picture_243.jpeg)

#### <span id="page-48-3"></span>**Tabell 8.1 – Snabbkommandon i Medspeech Editor**

![](_page_49_Picture_297.jpeg)

\* Dessa funktioner kan konfigureras av din Medspeech administratör, och är kanske därför inte tillgängliga.

# <span id="page-49-0"></span>**Ändra text**

#### <span id="page-49-1"></span>**8.2.1 Förstora text i editorn**

- 1. Klicka på **Förstoringsglasets-**pilen [\(Figur 8.2\)](#page-50-3).
- 2. Välj **Zoom-**funktionen från listan för att ändra textstorleken.

![](_page_50_Picture_0.jpeg)

**Figur 8.2 - Zoomfunktionen**

#### <span id="page-50-3"></span><span id="page-50-0"></span>**8.2.2 Använda Fetstil, Kursiv, och Understrykningar**

När dessa olika funktioner har aktiverats, klicka på dem för att använda funktionerna för fetstil, kursiv och understrykningar [\(Figur 8.3\)](#page-50-4).

![](_page_50_Picture_4.jpeg)

<span id="page-50-4"></span>**Figur 8.3 - Textformatering**

# <span id="page-50-1"></span>8.3 Kontrollera stavning

#### <span id="page-50-2"></span>**8.3.1 Använda stavningskontrollen**

1. Klicka på  $\left|\frac{d\mathcal{F}}{dt}\right|$  ikonen för att aktivera funktionen för stavningskontroll [\(Figur 8.4\)](#page-50-5). Om ett ord är felstavat kommer det att strykas under i rött.

| mail.                                                                                                    | түрсээл                            |
|----------------------------------------------------------------------------------------------------|------------------------------------|
| $\rightarrow$ $\left  \mathbf{b} \right $ $\left  \vec{I} \right $ $\left  \underline{u} \right $<br>$\left($ $\right)$ | $\mathbf{E}[\mathbf{E}]\mathbf{E}$ |
| Besöksorsak                                                                                                    |                                    |
| Smärta höger fossla.                                                                                                    |                                    |
| Allmäntillstånd                                                                                                    |                                    |
| Förhållandevis gott och opåverkat.                                                                                      |                                    |

**Figur 8.4 – Att använda stavningskontroll**

- <span id="page-50-5"></span>2. Högerklicka på det understrukna ordet. En lista med stavningsförslag öppnas [\(Figur 8.5\)](#page-50-6).
- 3. Klicka sedan på något av de föreslagna orden. Det felstavade ordet ersätts då med det föreslagna.

![](_page_50_Picture_126.jpeg)

<span id="page-50-6"></span>**Figur 8.5 – Korrigeringsförslag från rättstavningsfunktionen**

#### <span id="page-51-0"></span>**8.3.2 Använda "Look up"-funktionen**

- 1. För att ta reda för betydelsen av ett ord, högerklicka på ett ord i **Medspeech Editor**, och klicka sedan på **Look up** [\(Figur 8.6\)](#page-51-3).
- 2. Välj en källa från listan t.ex. i Wikipedia. Källan kommer att öppnas i en ny webbläsare.

![](_page_51_Picture_197.jpeg)

<span id="page-51-3"></span>**Figur 8.6 – Att använda "look up"-funktionen**

OBS! Omilon AB eller dess återförsäljare är inte på något sätt är ansvariga för informationen som erhållits från dessa externa källor.

#### <span id="page-51-1"></span>8.4 Lägga till fraser, sökord och undersökord.

OBS! För att kunna sätta in sökord eller undersökord, måste användaren ha en roll som heter **Tillåt utskrift av diktat**. (där "utskrift" avser inskrivning av diktat i editorn). Om knapparna för **Infoga sökord** eller **undersök ord** är gråfärgade, har användaren inte tillgång till dessa funktioner.

#### <span id="page-51-2"></span>**8.4.1 Infoga fras**

- 1. Klicka i texten där du vill infoga frasen
- 2. Klicka på knappen för **Infoga fras** [\(](#page-51-5)

<span id="page-51-5"></span>[Figur](#page-51-5) 8.**7**). Dialogrutan **Lägg till fraser** öppnas [\(Figur 8.8\)](#page-52-1).

<span id="page-51-4"></span>![](_page_51_Picture_12.jpeg)

**Figur 8.7 – Att infoga en fras**

![](_page_52_Picture_130.jpeg)

#### **Figur 8.8 – Att lägga till en fras**

<span id="page-52-1"></span>3. Välj en fras och klicka på **Lägg till** [\(Figur 8.8\)](#page-52-1)**.** Frasen kommer att infogas i texten [\(Figur 8.9\)](#page-52-2).

![](_page_52_Picture_131.jpeg)

<span id="page-52-2"></span>**Figur 8.9 – Tilläggning av fras sker sist**

#### <span id="page-52-0"></span>**8.4.2 Infoga ett sökord**

- 1. Klicka i texten där du vill infoga ett nytt sökord.
- 2. Klicka på **Nytt sökord-**knappen [\(Figur 8.10\)](#page-52-3). Ett nytt sökord ram kommer att visas [\(Figur 8.10\)](#page-52-3).

![](_page_52_Picture_8.jpeg)

**Figur 8.10 – Att infoga ett sökord**

<span id="page-52-3"></span>3. Börja skriva sökordet. Om du skriver ett sökord som är felstavat eller inte ingår i mallen som du arbetar efter så kommer detta att visas i rött [\(Figur 8.11\)](#page-52-4). Skulle ett felaktigt sökord påträffas så kommer det inte att gå att spara korrigeringen/utskriften.

![](_page_52_Picture_132.jpeg)

<span id="page-52-4"></span>**Figur 8.11 – Felstavat sökord markeras med röd våglinje och sparning av utskriften spärras.**

OBS! Ett förslag på sökord visas så fort du skriver in de första bokstäverna för sökordet. Du kan lägga till resten av ordet genom att trycka på **TAB.**

4. Skriva i den nya avsnitt under sökordet genom att klicka i slutet av sökordet, och trycka på **Retur**.

#### <span id="page-53-0"></span>**8.4.3 Ändra ett Sökord till allmän text eller allmän text till ett Sökord.**

- 1. Markera ordet du vill flytta från sökordet till allmän text, eller från allmän text till sökord.
- 2. Klicka på knappen för att **växla sökord** knappen. Det markerade ordet kommer att flyttas från sökordet till texten direkt ovanför, eller från texten till ett nytt sökord direkt nedan.
- 3. Klicka på knappen för att **växla sökord**-knappen igen för att flytta ordet tillbaka.

#### <span id="page-53-1"></span>**8.4.4 Lägga till ett undersökord**

1. Klicka i texten där du vill infoga ett nytt undersökord. Klicka på **Nytt Undersökord**-knappen [\(Figur](#page-53-3) 8.12). Ett nytt undersökord visas.

![](_page_53_Picture_293.jpeg)

#### **Figur 8.12 – Att lägga till ett undersökord**

<span id="page-53-3"></span>3. Skriv in undersökordet. Om du försöker skriva ett undersökord som inte är tillåtet (på grund av mallen som används), kommer sektionen att markeras i rött. Du kommer inte kunna spara eller skriva på rapporten tills du ändrar undersökordet till ett som är tillåtet.

OBS! En kontroll kan göras av de angivna undersökorden så att de stämmer överens med den valda mallen. Ett förslag på sökord visas så fort du skriver in de första bokstäverna för sökordet. Du kan lägga till resten av ordet genom att trycka på **TAB.**

![](_page_53_Picture_294.jpeg)

#### **Figur 8.13 – Tillåtna undersökord**

<span id="page-53-4"></span>4. Börja skriva i den ny avsnitt, klicka i slutet av undersökordet och klicka på **Retur.**

#### <span id="page-53-2"></span>**8.4.5 Ändra ett undersökord till allmän text eller allmän text till ett undersökord**

1. Markera ordet du vill flytta från undersökordet till allmän text, eller från allmän text till undersöksökord.

- 2. Klicka på **Växla undersökord** knappen. Det markerade ordet kommer att flyttas från undersökordet till texten direkt ovanför, eller från texten till ett nytt undersökord direkt nedan.
- **3.** Klicka på **Växla undersökord**-knappen igen för att flytta ordet tillbaka.

# <span id="page-54-0"></span>8.5 Dela ett diktat

I vissa fall kan man behöva delar ett diktat i två eller flera delar. Om den som dikterat har felaktigt dikterat uppgifter från olika patienter i samma diktat eller gjort flera diktat i rad på samma patient. Skulle detta upptäckas så går det att dela upp ett diktat i flera diktat.

**VARNING! Iakttag största försiktighet när diktat delas, så att ingen patientinformation delas av och hamnar på "fel" patient. Dubbelkontrollera alltid att din delning har gjorts som du har tänkt. Det går inte att ändra en delning av diktat.**

**FÖRSIKTIGHETSÅTGÄRD! Ett delat diktat får INTE automatiskt en koppling till det externa journalsystemet, se kapitel Att dela diktat.**

#### **Att dela ett diktat:**

- 1. Stoppa ljuduppspelningen vid den ljudposition där du vill att delningen av ljud ska ske.
- 2. Klicka i texten på exakt det ställe där du vill att delningen av text ska ske. Texten till höger kommer att vara i det nya diktat.
- 3. Klicka sedan på **Dela**-knappen [\(Figur 8.14\)](#page-54-1). Dialogrutan **Bekräfta delningen av dokumentet** öppnas [\(Figur 8.15\)](#page-54-2).

![](_page_54_Picture_10.jpeg)

<span id="page-54-1"></span>**Figur 8.14 – Knappen för att dela ett diktat**

![](_page_54_Picture_178.jpeg)

<span id="page-54-2"></span>**Figur 8.15 – Att dela ett diktat till två separata diktat**

- 4. Klicka på **Lyssna** för att försäkra dig om att diktatet kommer att delas på rätt ställe.
- 5. Om diktatet gäller samma patient så kan du bocka i rutan **Kopiera Patientinformation**. Det nya diktatet kopierar då den patientinformation som originaldiktatet innehåller.
- 6. När du har försäkrat dig om att delningen sker på rätt ställe, klicka på **Dela.**

#### $\langle \textcolor{red}{\circ} \rangle$ **FÖRSIKTIGHETSÅTGÄRD! Det går inte att ångra delning av ett diktat.**

#### <span id="page-55-0"></span>**8.5.1 Hantering av diktat utan patientinformation**

Delade diktat saknar koppling till eventuellt externt journalsystem och hanteras som ett diktat utan patientdata. Patient och undersökningsinformation måste i detta läge fyllas i manuellt. I fallet med orderbaserat flöde kan man även göra en "Look up" mot ordertabellen och hämta patientinformationen där.

För att undvika att rapporter saknar viktig patientinformation kan systemet konfigureras så att det inte är möjligt att signera rapporter om relevant patientinformation saknas.

# <span id="page-55-1"></span>8.6 Förhandsgranskning av utskrift

Om denna har aktiverats, klicka på **Förhandsgranskning-**knappen [\(Figur 8.16\)](#page-55-2) för att se en förhandsgranskning av utskrift.

![](_page_55_Picture_9.jpeg)

<span id="page-55-2"></span>**Figur 8.16 – Funktionen Förhandsgranskning**

#### <span id="page-56-0"></span>**Medspeech Arbetslista** 9

Medspeech Arbetslista visar alla undersökningar med Remiss ID [\(Figur 9.1\)](#page-56-2). Detta Remiss-ID motsvarar en remiss i ett journalsystem. En Remiss kan även ha mer än ett associerat diktat. Vissa undersökningar har diktat som väntar på att skrivas, vissa väntar på att dikteras. För att visa endast de Remisser eller undersökningar som väntar på att dikteras, bocka i rutan **Visa endast icke-dikterade.**

![](_page_56_Picture_106.jpeg)

Arbetslistans kolumner kan organiseras så att endast önskade kolumner visas.

**Figur 9.1 – Medspeech arbetslista**

# <span id="page-56-2"></span><span id="page-56-1"></span>9.1 Inloggning

- 1. Klicka på ikonen för **Medspeech Arbetslista**, eller välj **Start > Alla Program > Omilon Software Solutions > Medspeech WorkList.** Dialogrutan **Medspeech - inloggning** öppnas [\(Figur 9.2\)](#page-56-3).
- 2. Välj databasen som du vill arbeta med, och fyll sedan i inloggningsnamn och lösenord.

![](_page_56_Picture_107.jpeg)

<span id="page-56-3"></span>**Figur 9.2 – Inloggning till Medspeech**

#### <span id="page-57-0"></span>**9.1.1 Byte av lösenord**

- 1. Under inloggning, bocka i rutan **Byt lösenord efter inloggning.** Dialogrutan **Byt lösenord** öppnas [\(Figur](#page-57-3)  [9.3\)](#page-57-3).
- 2. Skriv in ditt nya lösenord, skriv sedan in igen för att bekräfta.

OBS! Beroende av vilka säkerhetskrav som din SQL-administratör har valt, kanske ditt nya lösenord kanske måste bestå av både små och stora bokstäver samt siffror.

![](_page_57_Picture_118.jpeg)

**Figur 9.3 – Byte av lösenord**

<span id="page-57-3"></span>3. Klicka på **OK**. Ditt nya lösenord kommer att fastställas.

# <span id="page-57-1"></span>9.2 Sökning i Arbetslistan

Du kan i Arbetslistan söka och filtrera Remiss-ID, Modalitet, Namn, Personnummer, eller Besöksdatum. Det går även att endast visa dina Remisser eller endast dina icke-dikterade Remisser (förvalt) [\(Figur 9.4\)](#page-57-4).

| Medspeech <sup>77</sup>           |                          |                      |                           |                           |                            |                       |                     |                                    |
|-----------------------------------|--------------------------|----------------------|---------------------------|---------------------------|----------------------------|-----------------------|---------------------|------------------------------------|
| Allmänt<br>Remissor:              | 7.0 build(41754)         |                      | Patient                   | Besöksdatum               | Vica                       |                       |                     | Rensa                              |
|                                   |                          |                      | test<br>Namn:             | Inom 90 Exam date         | Endast mina remisser       |                       |                     |                                    |
| $-AL$<br>Modalitet:               |                          |                      | Personnr:                 | El Erân:<br>2013-02-25    | Visa endast odkterade<br>œ |                       |                     | Sok                                |
|                                   |                          |                      |                           | $\Box$ Til:<br>2015-02-18 | Auto-sok                   |                       |                     |                                    |
| Väli en remiss från listan nedan: |                          |                      |                           |                           |                            |                       |                     | Visar max 200 traffar.             |
| Ordernummer /                     | Födelsedatum             |                      | Personn Patientnamn       | Exam date                 | Remitterande läkare        | Modalitet             | Antal diktat        | Besöksbeskrivning                  |
| COCCD#000019923                   | 1989-09-09               | X1973001             | <b>Test</b> , Desiree     |                           |                            |                       |                     |                                    |
| #COCCD#000019926                  | 1989-09-09               |                      | X1973001 Test. Desiree    |                           |                            |                       | $\overline{0}$      |                                    |
| 000000250COCCC                    | 1942-12-12               | X1798281             | Mammo, test               | 2013-10-10                | SHAMO                      | <b>US</b>             | $\circ$             | <b>Bilateral Breast Ultrasound</b> |
| 000000489COCSH                    | 1989-12-11               | X1961311 Test, Test  |                           | 2013-09-20                | PARKAL                     | <b>US</b>             |                     | Musculoskeletal Ultrasou           |
| 000000498COCSH                    | 1989-12-11               | X1961311             | <b>Test Test</b>          | 2013-09-24 11:56:00       | <b>PARKAL</b>              | <b>US</b>             | $\circ$             | Musculoskeletal Ultrasou           |
| 000000541COCSH                    | 2007-04-19               | XII54837 Test, Pacs  |                           | 2013-10-03                | AARDA                      | X-Ray                 |                     | Chest X-Ray AP or PA               |
| 000000571COCSH                    | 2007-04-19               | X1154837             | <b>Test, Pacs</b>         | 2013-10-11 16:02:00       | AARDA                      | MRI                   | $\circ$             | MRI 2nd Knee                       |
| 000000572COCSH                    | 2007-04-19               | X1154837 Test, Pacs  |                           | 2013-10-11 16:02:00       | AARDA                      | <b>MRI</b>            | $\theta$            | MRI Second Area                    |
| 000001050COCSH                    | 2007-04-19               | XII54837             | <b>Test Pacs</b>          | 2014-02-18 14:22:00       | <b>AARDA</b>               | US <sub></sub>        | $\circ$             | Pelvis Ultrasound                  |
| 000001064COCSH                    | 2007-04-19               | X1154837 Test, Pacs  |                           | 2014-02-19 15:21:00       | AARDA                      | <b>US</b>             |                     | <b>Pelvis Ultrasound</b>           |
| 000001185COCSH                    | 1977-01-01               |                      | X1959216 Test. Ultrasound | 2014-03-11 16:09:00       | <b>MAHRO</b>               | X-Ray                 | $\theta$            | Left Ankle X-Ray                   |
| 000001186COCSH                    | 1977-01-01               |                      | X1959216 Test Ultrasound  | 2014-03-11 16:09:00       | <b>MAHRO</b>               | $X$ -Ray              | $\Omega$            | <b>Right Ankle X-Ray</b>           |
| 000006017COCHD                    | 2007-04-19               | X1154837             | <b>Test, Pacs</b>         | 2013-09-03 11:04:00       | <b>AARST</b>               | MRI                   | $\Omega$            | MRI Abdomen                        |
| 000006434 COCHD                   | 2007-04-19               | X1154837 Test, Pacs  |                           | 2013-11-05 12:21:00       | AARST                      | MRI                   |                     | <b>MRI Left Knee</b>               |
| 000006900COCHD                    | 2007-04-19               | X1154837 Test Pacs   |                           | 2014-01-21 10:25:00       | <b>AARST</b>               | <b>NUCMED</b>         | $\Omega$            | Perfusion Scan                     |
| 000011810COCHV                    | 1945-12-12               | X1736033             | <b>Test, COCHV</b>        | 2013-08-21 14:20:00       | <b>DELAN</b>               | $X$ -Ray              | $\Omega$            | Panoral                            |
| 000013383COCHV                    | 1945-12-12               | X1736033             | <b>Test, COCHV</b>        | 2013-11-06 10:54:00       | DELAN                      | <b>US</b>             | $\Omega$            | Bladder                            |
| 000013405COCHV                    | 1957-07-14               | X0261588             | Tester, Stephen           | 2013-11-06 18:34:00       | <b>BUNAN</b>               | <b>US</b>             | $\overline{a}$      | Abdomen                            |
| 000016781COCHV                    | 1945-12-12               |                      | X1736033 Test. COCHV      | 2014-02-18 14:37:00       | DELAN                      | X-Ray                 | $\circ$             | Clavicle                           |
| 000016832COCHV                    |                          |                      |                           |                           |                            |                       | $\Omega$            | Clavicle                           |
|                                   | 1945-12-12<br>1945-12-12 |                      | X1736033 Test, COCHV      | 2014-02-19 15:24:00       | DELAN                      | X-Ray                 |                     | Clavicle                           |
| 000017523COCHV                    |                          |                      | X1736033 Test, COCHV      | 2014-03-11 12:25:00       | DELAN                      | $X$ -Ray<br><b>US</b> | $\circ$<br>$\Omega$ |                                    |
| 000017524COCHV                    | 1945-12-12               | X1736033             | Test, COCHV               | 2014-03-11 12:25:00       | DELAN                      |                       |                     | Bladder                            |
| 000017674COCHV                    | 1945-12-12               |                      | X1736033 Test, COCHV      | 2014-03-14 09:35:00       | DELAN                      | $X$ -Ray              | $\circ$             | Chest way AP or PA                 |
| 000017676COCHV                    | 1945-12-12               |                      | X1736033 Test, COCHV      | 2014-03-14 09:35:00       | DELAN                      | X-Ray                 | $\theta$            | Left Elbow Xray                    |
| 000017798COCHV                    | 1945-12-12               |                      | X1736033 Test, COCHV      | 2014-03-18 11:13:00       | <b>DELAN</b>               | $X$ -Ray              | $\circ$             | Left ankle xray                    |
| 000017800COCHV                    | 1945-12-12               | XI736033             | Test, COCHV               | 2014-03-18 11:13:00       | DELAN                      | X-Ray                 | $\circ$             | <b>Right Elbow Xray</b>            |
| 000017847COCHV                    | 1945-12-12               |                      | X1736033 Test, COCHV      | 2014-03-19 10:00:00       | <b>DELAN</b>               | $X$ -Ray              | $\circ$             | <b>Both ankles xray</b>            |
| 000017848COCHV                    | 1945-12-12               |                      | X1736033 Test. COCHV      | 2014-03-19 10:00:00       | DELAN                      | X-Ray                 | $\theta$            | <b>Both Knees Xray</b>             |
| 000022434COCCD                    | 1983-02-24               | X1677825 Test, Pacs1 |                           | 2013-09-25 10:39:00       | FAHDA                      | X-Ray                 | $\Omega$            | <b>Additional films X-Ray</b>      |
| 000024890COCCD                    | 1983-02-24               | X1677825             | Test, Pacs1               | 2014-01-14 15:18:00       | FAHDA                      | X-Ray                 | $\circ$             | Chest X-ray AP or PA               |
| 000025042COCCD                    | 1983-02-24               | X1677825 Test, Pacs1 |                           | 2014-01-21 13:38:00       | FAHDA                      | ANGIO                 | $\circ$             | Angio/DSA Imaging Revi             |
| 000026367COCCD                    | 2007-04-19               | X1154837             | <b>Test Pacs</b>          | 2014-03-11 13:46:00       | <b>ALLST</b>               | X-Ray                 | $\circ$             | Both Knees X-Ray                   |
| 000026368COCCD                    | 2007-04-19               | X1154837 Test. Pacs  |                           | 2014-03-11 13:46:00       | <b>ALLST</b>               | MAM                   |                     | Localisation Mammogra              |
| 000043386COCWP                    | 1983-02-24               | X1677825             | Test, Pacs1               | 2014-01-06 15:46:00       | PELMA                      | CT                    | $\Omega$            | <b>CT Lumbar Spine</b>             |
| 000043387COCWP                    | 1983-02-24               | X1677825 Test Pacs1  |                           | 2014-01-06 15:46:00       | PELMA                      | CT                    |                     | CT Second area                     |
| 000046830COCWP                    | 1983-02-24               | X1677825 Test, Pacs1 |                           | 2014-03-11 12:09:00       | PELMA                      | CT                    | $\theta$            | <b>CT Abdomen</b>                  |

<span id="page-57-4"></span>**Figur 9.4 – Sökkriterier i Arbetslistan**

# <span id="page-57-2"></span>**Visa, flytta eller dölja kolumner**

Det går att välja vilka kolumner som ska visas i Arbetslistan, samt ordningen mellan dessa.

#### **Att visa fler kolumner:**

- 1. Högerklicka på en kolumn, och välj sedan **Visa kolumn**. Då visas en lista över samtliga tillgängliga kolumner [\(Figur 9.5\)](#page-58-1).
- 2. Markera eller avmarkera kolumner från listan genom att klicka på kolumnens n $\sqrt{1}$ . En bredvid namnet anger att kolumnen ska visas.

![](_page_58_Picture_2.jpeg)

**Figur 9.5 – Val av kolumner som visas**

#### <span id="page-58-1"></span>**Att flytta en kolumn:**

1. Dra en kolumn till den position du vill att kolumnen ska placeras [\(Figur 9.6\)](#page-58-2). Destinationen kommer att visas med två röda pilar.

![](_page_58_Picture_162.jpeg)

<span id="page-58-2"></span>**Figur 9.6 – Att flytta kolumner i diktatlistan**

#### **Att dölja en kolumn:**

1. Högerklicka på kolumn-namnet, och välj **Dölj kolumn** för att ta bort kolumnen från diktatlistan [\(Figur](#page-58-3)  [9.7\)](#page-58-3).

| iamn           |     | Avde Dikterare             |
|----------------|-----|----------------------------|
|                |     | Dölj kolumn<br><b>Atte</b> |
| <i>rensson</i> |     | Ette<br>Visa kolumner      |
|                | vuk | <b>Bertusson Anette</b>    |
| Jersson        | VGR | Olsson Hans                |
|                |     |                            |

<span id="page-58-3"></span>**Figur 9.7 – Att välja visade kolumner i diktatlistan**

#### <span id="page-58-0"></span>**Skapa ett nytt diktat från Arbetslistan**

- 1. Dubbelklicka på den undersökning i listan som du vill diktera [\(Figur 9.8\)](#page-59-2). **Dikterings-**fönstret öppnas.
- 2. Börja diktera genom att trycka på inspelningsknappen på din diktafon, alternativt klicka på inspelningsknappen i **Dikterings-**fönstret.

OBS! För mer information, se manualen för din diktafon.

| Medspeech <sup>9</sup>          | <b>Zd buildN13343</b> |                    |                          |                            |                         |                      |                     |                                    |
|---------------------------------|-----------------------|--------------------|--------------------------|----------------------------|-------------------------|----------------------|---------------------|------------------------------------|
| Alirant                         |                       |                    | Patient                  | theadeadature              | Willi                   |                      |                     | <b>Berna</b>                       |
| Semany:                         |                       |                    | test<br>tiarre           | Form 90 Essen state        | El Endast gina remisser |                      |                     |                                    |
| AB <br>Modality to              | $\bullet$             |                    | Emserer:                 | <b>Dibby</b><br>2013-02-23 | Visa restasi sublierade |                      |                     | $-10k$                             |
|                                 |                       |                    |                          | 四味<br>2015-02-10 四十        | <b>ITT Auto-eok</b>     |                      |                     |                                    |
| val) en remes från letan nedan: |                       |                    |                          |                            |                         |                      |                     | year max 200 traffar.              |
| Croismummer /                   | Födelsedelsen         |                    | Fernand, Palientname     | <b>Exercises</b>           | Remitterande läkere     | Medaldet             | <b>Grief dikkel</b> | Bestinbedeivning                   |
| CD#000010821                    | 1889-09-09            |                    | X107H01 Test Devices     |                            |                         |                      |                     |                                    |
| #COCCD#000019936                | 1989-09-09            | KE972001           | Test, Decirco            |                            |                         |                      | n                   |                                    |
| 000000250COCCC                  | 1942-12-12            | X1798281           | Mammo, test              | 2013-10-10                 | SHAMO                   | US                   |                     | <b>Bilateral Breast Ultrasound</b> |
| охеозавесски                    | 1009-12-11            | X1001311           | Test, Test               | 2011-01-20                 | <b>PARKAL</b>           | <b>UI</b>            | $\overline{a}$      | Massufinizietal Ultrasiss          |
| 000000400COCS4                  | 1989-12-11            | X1961311 Test Test |                          | 2013-09-24 11:56:00        | <b>PARKAL</b>           | US                   |                     | Musculoskeletal Ultrasou           |
| 000000341COCSH                  | 2007-04-19            |                    | X1154837 Test, Pacs      | 2013-10-03                 | ААЛПА                   | $X-Bay$              |                     | Chest X-Ray AP or PA               |
| 000000371COC104                 | 2007-04-18            |                    | <b>XILMET7 Test Pass</b> | 2011-10-11 16:02:00        | AARDA                   | MRI                  |                     | MRI Zeal Krone                     |
| 000000572COCSH                  | 2007-04-19            | X1154827           | Test, Pacs               | 2013-10-11 16:02:00        | AARDA                   | MRI                  | ň                   | MRI Second Area                    |
| 000001050COCSH                  | 2007-04-19            |                    | X1154837 Test, Pacs      | 2014-02-18 14:22:00        | AARDA                   | U5                   |                     | <b>Pelvis Ultrasound</b>           |
| 000001004COC104                 | 2007-04-18            | XIIMRT7            | Test Pars                | 2014-02-10 15:21:00        | <b>AARDA</b>            | UL                   |                     | <b>Pelvis Ulinssound</b>           |
| 000001185COCSH                  | 1977-01-01            |                    | X1959216 Test, Ukrasound | 2014-03-11 16:09:00        | MAHRO                   | X-Ray                |                     | Left Ankle X-Ray                   |
| 000001186COCSH                  | 1977-01-01            |                    | X1959216 Test, Ukrasound | 2014-03-11 16:09:00        | <b>MAHRO</b>            | X.Hay                |                     | Right Ankle X-Ray                  |
| 00000017COCHD                   | 2007-04-18            |                    | XIIMEET Test, Pass       | 2011-01-01 11:04:00        | <b>AARST</b>            | MRI                  | b.                  | MRI Alutomen                       |
| 000006434COCHD                  | 2007-04-19            | X1154827           | Test, Pace               | 2013-11-05 12:21:00        | AARST                   | MRI                  |                     | MRI Left Knee                      |
| охоонхососно                    | 2007-04-19            |                    | X1154837 Test, Pacs      | 2014-01-21 10:25:00        | <b>AARST</b>            | NUCMED               | b.                  | <b>Perfusion Scan</b>              |
| 000011810COCHV                  | 1011-12-12            |                    | X178033 Test CDCHV       | 2011-08-21 14:20:00        | DILAN                   | $X$ -Ray             |                     | Panunal                            |
| 000013383COCHV                  | 1945-12-12            |                    | X1736033 Test, COCHV     | 2013-11-06 10:54:00        | DELAN                   | US.                  |                     | Blackder                           |
| 000013405COCHV                  | 1957-07-14            |                    | 30261566 Tester, Stephen | 2013-11-06 18:54:00        | BUNAN                   | US.                  |                     | Abdomen                            |
| 000016781COCHV                  | 1045-12-12            |                    | X178033 Test CDCHV       | 2014-02-18 14:87/00        | DILAN                   | $X - R_{AV}$         | $\overline{0}$      | Claviale                           |
| 000016832COCHV                  | 1945-12-12            |                    | X1736033 Test, COCHV     | 2014-02-19 15:24:00        | DELAN                   | $X-RM$               |                     | Clavicle                           |
| 000017523COCHV                  | 1945-12-12            |                    | X1736033 Test, COCHV     | 2014-03-11 12:25:00        | DELAN                   | $X$ -Ray             | n                   | Clavicle                           |
| 000017338COCHV                  | 1845-12-12            |                    | X178031 Test CDCHV       | 2014-01-11 12:25:00        | DILAN                   | <b>UIL</b>           |                     | Hadder                             |
| 000017674COCHV                  | 1945-12-12            |                    | X1736033 Test. COCHV     | 2014-03-14 09:25:00        | DELAN                   | $X-Rov$              |                     | Chett way AP or PA                 |
| 000017676COCHV                  | 1945-12-12            |                    | X1736033 Test, COCHV     | 2014-03-14 09:55:00        | DELAN                   | $X$ -Ray             |                     | Left Elbow Xray                    |
| 000017788COCHV                  | 1945-12-12            |                    | X178033 Test, COCHV      | 2014-01-18 11:13:00        | DILAN                   | $X - R_{\text{avg}}$ | b.                  | Left ankle may                     |
| 000017800COCHV                  | 1945-12-12            |                    | X1736033 Test, COCHV     | 2014-03-19 11:12:00        | DELAN                   | X-Ray                |                     | <b>Right Elbow Xray</b>            |
| 000017847COCHV                  | 1945-12-12            |                    | X1736033 Test, COCHV     | 2014-03-19 10:00:00        | DELAN                   | $X$ -Ray             |                     | <b>Both ankles way</b>             |
| 000017848COCHV                  | 1011-12-12            |                    | X1738033 Test, CDCHV     | 2014-01-19 10:00:00        | DILAN                   | $X$ -Ray             |                     | <b>Earth Knews Xney</b>            |
| 000022424COCCD                  | 1982-02-24            |                    | X1677825 Test, Pacifi    | 2013-09-25 10:30:00        | FAHDA                   | X-Ray                |                     | Additional films X-Ray             |
| 000024890COCCD                  | 1983-02-24            |                    | X1677825 Test, Pacs1.    | 2014-01-14 15:18:00        | <b>FAHDA</b>            | $X-Bay$              |                     | Chest X-ray AP or PA               |
| 000023012COCCD                  | 1983-02-24            | <b>X1077823</b>    | Test, Pass1              | 2014-01-21 11:38:00        | <b>FAHDA</b>            | <b>ANGED</b>         |                     | Angie/DSA Imaging Revi             |
| 000026367COCCO                  | 2007-04-19            |                    | X1154827 Test, Pacs      | 2014-02-11 12:46:00        | <b>ALLST</b>            | $X-Ray$              |                     | Both Knees X-Ray                   |
| 000026368COCCD                  | 2007-04-19            | X1154837           | <b>Test, Pacs</b>        | 2014-03-11 13:46:00        | ALL5T                   | MAM                  |                     | Localisation Mammogra              |
| OCCOLERACCICWP                  | 1081-02-24            |                    | X1077823 Test Facul      | 2014-01-08 15-46-00        | PELMA                   | CT                   |                     | CT Lumbar Spine                    |
| 000043387COCWP                  | 1983-02-24            |                    | X1677825 Test, Pacifi    | 2014-01-06 15:46:00        | PELMA                   | CT                   |                     | CT Second area                     |
| 000046830COCWP                  | 1983-02-24            |                    | X1677625 Test, Pacs1.    | 2014-03-11 12:09:00        | PELMA                   | CT                   |                     | <b>CT Abdomen</b>                  |

<span id="page-59-2"></span>**Figur 9.8 – Val av diktat i arbetslistan**

#### <span id="page-59-0"></span>9.5 Remisser

**Medspeech Arbetslista** visar listan med Remisser. En Remiss kan ha ett eller flera diktat (till exempel ett diktat med ett eller flera tillägg). Ett diktat kan även associeras med fler än en Remiss.

#### <span id="page-59-1"></span>**9.5.1 Associerade Remisser**

I vissa fall kan en Remiss bestå av flera undersökningar. När du klickar på en Remiss, visas en dialogruta med en lista över alla undersökningar som tillhör den aktuella Remissen. Dessa undersökningar kallas associerade remisser. Det är möjligt att välja att skapa ett diktat på en eller flera undersökningar i samma diktat.

1. Dubbelklicka på den undersökning som du vill rapportera. Om en patient har andra undersökningar associerade med den du har öppnat, kommer följande dialogfönster att visas [\(Figur 9.9\)](#page-59-3).

![](_page_59_Picture_162.jpeg)

**Figur 9.9 – Val av aktuella undersökningar vid diktering på en Remiss**

- <span id="page-59-3"></span>2. För att utföra en diktering för flera undersökningar, välja undersökningarna genom att bocka i rutan bredvid **Remiss ID**.
- 3. Klicka på **Starta diktering.**

För att utföra ett diktat på endast den öppnade undersökningen och ignorera övriga tillhörande undersökningar, klicka på **Starta diktering.**

#### <span id="page-60-0"></span>**9.5.2 Tillägg till diktat**

Om en Remiss redan har ett klart diktat på en undersökning, kan du göra ett tillägg och spara det med Remissen.

1. Dubbelklicka på den undersökning du vill göra ett tillägg till. Ett informationsfönster öppnas [\(Figur](#page-60-3)  [9.10\)](#page-60-3).

![](_page_60_Picture_4.jpeg)

**Figur 9.10 – Informationsfönster vid tillägg av nytt diktat**

<span id="page-60-3"></span>2. För att göra ett tillägg, klicka på **Ja.**

#### <span id="page-60-1"></span>**9.5.3 Reserverade diktat**

Ett diktat blir reserverat när du öppnar det eller börja diktera. Om du tidigare har reserverat en undersökning, kommer följande informationsfönster att visas [\(Figur 9.11\)](#page-60-4).

![](_page_60_Picture_9.jpeg)

**Figur 9.11 – Informationsfönster om diktat är reserverat av samma dikterare**

#### <span id="page-60-4"></span><span id="page-60-2"></span>**9.5.4 Diktat Reserverade av en annan dikterare**

I de fall en annan dikterare redan har påbörjat ett diktat på en undersökning och du väljer samma undersökning i listan, visas följande dialogrutan [\(Figur 9.12\)](#page-60-5).

![](_page_60_Picture_171.jpeg)

<span id="page-60-5"></span>**Figur 9.12 – Informationsfönster om diktat är reserverat av annan dikterare**

#### <span id="page-61-0"></span>**9.5.5 Nytt diktat utan Remiss**

Skulle du av någon anledning inte ha tillgång till Remiss ID är det ändå möjligt att diktera. **Dikterings**-fönstret öppnas.

1. Klicka på **Nytt diktat utan Remiss-ID.** [\(Figur](#page-61-4) 9.13)

<span id="page-61-4"></span>![](_page_61_Picture_163.jpeg)

**Figur 9.14 – Dikteringsfönstret där personnummer, namn, mm bör skrivas in**

- <span id="page-61-5"></span>2. Skriv in patientens personnummer, namn eventuella övriga uppgifter [\(Figur 9.14\)](#page-61-5).
- 3. Börja diktera.

#### <span id="page-61-1"></span>9.6 'Fortsätt senare' och 'Klar för signering' diktat

#### <span id="page-61-2"></span>**9.6.1 Visa diktat som satts i status 'Fortsätt senare'**

1. För att visa dina diktat som är i status "fortsätt senare", klicka på **Visa mina ej färdigdikterade diktat** [\(Figur 9.15\)](#page-61-6)**.**

| <b>UUUZULJJILULYYL</b> | AAAAAA AAAA                           | LOOP TELEVISION AND SHIPLE YOUR |                                     | <b>JUDITIONS &amp; UL J VIEWS</b> |  |
|------------------------|---------------------------------------|---------------------------------|-------------------------------------|-----------------------------------|--|
| 000144152COCLH         | XXXXXX-XXXX                           | 2007-12-19 20:01:00 Smith, John |                                     | Worklist IR Code No Fee           |  |
| 000144151COCLH         | XXXXXX-XXXX                           | 2007-12-19 20:04:00 Smith, John |                                     | Worklist IR Code No Fee           |  |
|                        | <b><i><u>ERRESTER EXPLANA</u></i></b> |                                 |                                     | ---------                         |  |
| Nytt diktat            | Nytt diktat utan remiss-ID            | Visa mina ej-signerade dikat    | Visa mina ej-färdigdikterade diktat |                                   |  |

<span id="page-61-6"></span>**Figur 9.15 – Att arbeta med diktat som ännu ej är färdigdikterade**

#### <span id="page-61-3"></span>**9.6.2 Visa diktat som satts i status 'Klar för signering'**

1. Öppna listan över dina diktat som är klara för att signeras genom att klicka **Visa mina ej signerade diktat** [\(Figur 9.16\)](#page-61-7)**.** Om du har några 'klar för signering' diktat kommer dessa visas i en lista ([Figur](#page-62-1)  [9.17\)](#page-62-1).

| <b>UUUZULUJLUULINE</b> | AAAAAA AAAA                           | LOOP TELEVISION AND SHIPLE YOUR             |                              |                                     | <b>JUDITIONS &amp; UL J VIEWS</b> |
|------------------------|---------------------------------------|---------------------------------------------|------------------------------|-------------------------------------|-----------------------------------|
| 000144152COCLH         | XXXXXX-XXXX                           | 2007-12-19 20:01:00 Smith, John             |                              |                                     | Worklist IR Code No Fee           |
| 000144151COCLH         | XXXXXX-XXXX                           | 2007-12-19 20:04:00 Smith, John             |                              |                                     | Worklist IR Code No Fee           |
| Annunger London        | <b><i><u>ERRESTER EXPLANA</u></i></b> | <b>AN AN AN AF AN A</b><br>max <sub>n</sub> |                              |                                     | $m = 0$<br>. .                    |
| Nytt diktat            | Nytt diktat utan remiss-ID            |                                             | Visa mina ej-sionerade dikat | Visa mina ej-färdigdikterade diktat |                                   |

<span id="page-61-7"></span>**Figur 9.16 – Att arbeta med diktat som är klara för signering**

| MedSpeech                     |               |                    |                    |               |
|-------------------------------|---------------|--------------------|--------------------|---------------|
| <b>X0005753 Smith, Mary</b>   |               |                    |                    |               |
| Avdelning:                    | - Alla -      |                    | Patientnamn:       |               |
| Dikterare:                    | Stöt Anders   |                    | ▼ Personnummer:    |               |
| Födelsedatum:<br>Extern länk: |               |                    |                    |               |
| ID<br><b>Prioritet</b>        |               | Patientnamn        | Mall               | <b>Status</b> |
| 765                           |               | Mormal Smith, Mary | Report             | Ej signerat   |
| 626                           | Normal        |                    | Werner Ohls Report | Ej signerat   |
| 536                           | Normal        | Olle Blom          | Daganteckning      | Ej signerat   |
| 503                           | Normal        |                    | Report             | Ej signerat   |
|                               | 445<br>Normal |                    |                    |               |

**Figur 9.17 – Listan av diktat som är redo för signering**

<span id="page-62-1"></span>2. Dubbelklicka på ett diktat i listan för att öppna detta. Du kan skriva in eventuella ändringar direkt i **Medspeech Editor** innan du signerar [\(Figur 9.18\)](#page-62-2).

![](_page_62_Picture_102.jpeg)

**Figur 9.18 – Medspeech Editor där ändringar kan skrivas in**

<span id="page-62-2"></span>3. Signera diktatet genom att klicka på **Signera** knappen.

# <span id="page-62-0"></span>**Diktatflöde då man tappar kontakt med nätverket**

Skulle kontakten med databasen brytas då diktering pågår, sparas diktatet lokalt för att sedan laddas upp till databasen då nätverkskontakten återupprättas, och ett meddelandefönster visas [\(Figur 9.19\)](#page-62-3).

![](_page_62_Picture_8.jpeg)

**Figur 9.19 – Felmeddelande vid förlust av nätverkskontakt**

<span id="page-62-3"></span>Vid nästa inloggning visas följande meddelande [\(Figur 9.20\)](#page-63-0).

![](_page_63_Picture_0.jpeg)

**Figur 9.20 – Informationsmeddelande vid uppstart om ljuddata inte kunnat sparas tidigare**

<span id="page-63-0"></span>1. Klicka på **OK** för att spara diktatet till servern. Observera att detta kan ta tid vid långsamma nätverksförbindelser och att överföringen måste bli färdig innan arbete i Medspeech kan påbörjas.

# <span id="page-64-0"></span>**SOFTWARE LICENSE AGREEMENT MEDSPEECH**

PLEASE READ THIS SOFTWARE LICENSE AGREEMENT CAREFULLY BEFORE DOWNLOADING, INSTALLING, COPYING OR USING THE SOFTWARE.

#### **1. Legal Agreement**

This license agreement is a legal agreement between you ("Customer") and Omilon AB, Kilsgatan 4, 411 04 Göteborg, Sweden ("Omilon AB") for the MedSpeech software ("Software"). By clicking on the "Accept" button, opening the package, downloading the Software, copying or using the Software or the equipment that contains the Software, you are consenting to be bound by the terms and conditions for the License as set out in this agreement. If you do not agree to all of the terms of this agreement, click on the "Do Not Accept" button, do not install, copy, use or download the Software.

#### **2. The Licence**

The Software contains server software ("Server Software") for storing and sharing dictations on a MedSpeech enabled SQL database server and client software modules for recording and transcribing dictations ("Client Software"). The Server Software and the Client Software are jointly referred to as the "Software".

Omilon AB grants to Customer the following nonexclusive and non-transferable License(s) to use the Software specified in a purchase agreement between Customer and reseller regarding the Software or as the case may be hardware where the Software is embedded, provided always that Customer complies with all terms and conditions set out in this agreement ("License").

#### **3. Use of the Software**

#### **Server Software:**

The Server Software may be installed in one (1) copy on a single server computer residing in the Customer's premises. The number of server computers on which the Server Software may be run is limited to the number of Server Software licenses purchased.

#### **Client Software**:

The Registered User Licence is granted either (i) as the specified number of devises on which the Customer shall be allowed to install the Client Software, or (ii) as the specified number of named users ("Named Users") as set out in the purchase agreement between the Customer and the reseller of the Software. With a Named User license only the specified number of individual named persons may access and use the MedSpeech server. Each Named User will be provided with a user account accessible with a unique log in password. The total number of user accounts may not exceed the total number of Named Users. The Customer may however change identity of the named user from time to time.

#### **4. Customer's undertakings**

Customer may make one (1) archival copy of the Software for back-up purposes. Customer undertakes to affix to such copy all copyright, confidentiality and proprietary notices that appear on the original.

Unless expressly permitted by applicable law and to the extent expressly authorized above, the Customer shall not:

(i) Copy in whole or in part the Software or documentation

- (ii) Translate, adapt, vary or modify the Software
- (iii) Disassemble, decompile, reverse compile or reverse assemble all or any portion of the Software or to take any other action attempting to discover or disclose the source code or the methods or concepts embodied in such source code
- (iv) Provide or otherwise make available the Software in whole or in part in any form to any third party without Omilon Group's prior written consent
- (v) Modify the Software or documentation to the Software in any way so that copyrights, trademarks or other proprietary notices are removed or altered.
- (vi) Act as a MedSpeech application service provider or commercial host or otherwise rent, lease or provide third parties access to the Software for their benefit.

Further, the Customer undertakes to let Omilon Group at all times monitor the MedSpeech server or other relevant hardware as well as access logs, books of records etc in order to verify that the Customer complies with the license terms in this Software license agreement. In the event such audit discloses that the number of users accessing the MedSpeech server exceeds the number of purchased Registered User Licenses, Customer shall promptly pay to Omilon Group the appropriate licensee fee for the additional number of users. At Omilon Group's option, Omilon Group may terminate this License for failure to pay the required license fee.

**5. Copyright, patents, trademarks, other intellectual property rights and trade secrets** Customer acknowledges that any and all copyright, trademarks, trade names, patents and other intellectual property rights subsisting in or used in connection with the Software including all documentations and manuals relating to the Software are and shall remain the sole property of Omilon Group or other third party as specifically indicated. The Customer agrees during or at any time after the expiry or termination of License not in any way question or dispute Omilon Group's ownership to Software.

Customer agrees that aspects of the Software, including the specific design and structure of individual programs, constitute trade secrets and/or copyrighted material of Omilon Group. Customer agrees not to disclose, provide, or otherwise make available such trade secrets or copyrighted material in any form to any third party without the prior written consent of Omilon Group. Customer agrees to implement reasonable security measures to protect such trade secrets and copyrighted material.

#### **6. Limited warranties**

Limited warranties may be granted to the Customer by the reseller of the Software from which the Customer has purchased the Software, all in accordance with a separate warranty statement attached to the agreement between Customer and reseller.

#### **7. Limitation of Liability**

THE CUSTOMER ACKNOWLEDGES THAT SOFTWARE IN GENERAL ARE NOT ERROR FREE AND AGREES THAT THE EXISTENCE OF SUCH ERRORS SHALL NOT CONSTITUTE BREACH OF THIS LICENSE.

WITHOUT PREJUDICE TO THE CUSTOMER'S RIGHTS AGAINST ANY RESELLER ACCORDING TO A SEPARATE WARRANTY STATEMENT AS SET OUT IN CLAUSE 6 ABOVE, ALL EXPRESS OR IMPLIED CONDITIONS, REPRESENTATIONS, AND WARRANTIES INCLUDING, WITHOUT LIMITATION, ANY IMPLIED WARRANTY OF MERCHANTABILITY, FITNESS FOR A PARTICULAR PURPOSE, NONINFRINGEMENT OR ARISING FROM A COURSE OF DEALING, USAGE, OR TRADE PRACTICE, ARE HEREBY EXCLUDED TO THE EXTENT ALLOWED BY APPLICABLE LAW.

IN NO EVENT SHALL OMILON GROUP OR ITS SUPPLIERS BE LIABLE FOR ANY LOST REVENUE, PROFIT, OR DATA, OR FOR SPECIAL, INDIRECT, CONSEQUENTIAL, INCIDENTAL, OR PUNITIVE DAMAGES HOWEVER CAUSED AND REGARDLESS OF THE THEORY OF

LIABILITY ARISING OUT OF THE USE OF OR INABILITY TO USE THE SOFTWARE EVEN IF OMILON GROUP OR ITS SUPPLIERS HAVE BEEN ADVISED OF THE POSSIBILITY OF SUCH DAMAGES.

IN NO EVENT SHALL OMILON GROUP'S OR ITS SUPPLIERS' LIABILITY TO CUSTOMER, WHETHER IN CONTRACT, TORT (INCLUDING NEGLIGENCE), OR OTHERWISE, EXCEED THE LICENSE FEE PAID BY CUSTOMER FOR THE SOFTWARE.

#### **8. Enhancements**

From time to time, Omilon Group may in its sole discretion advise Customer of updates, upgrades, enhancements or improvements to the Software and/or new releases of the Software (collectively "Enhancements") and may license to the Customer to use such Enhancements upon payment of prices as may be established by reseller or Omilon Group as the case may be and from time to time. All such Enhancements to the Software shall also be governed by the terms of this license agreement.

# **9. Termination**

The License is effective until terminated. Customer may terminate this License at any time by destroying all copies of Software including any documentation. This License will terminate immediately without notice from Omilon Group if Customer fails to comply with any provision of this License. Upon termination, Customer must destroy all copies of Software.

#### **10. Governing law and miscellaneous**

The License shall be governed by and construed in accordance with the laws of Sweden, as if performed wholly within Sweden and without giving effect to the principles of conflict of law. If any portion hereof is found to be void or unenforceable, the remaining provisions of the License shall remain in full force and effect. This Agreement constitutes the entire agreement regarding the License between the parties with respect to the use of the Software.